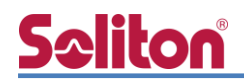

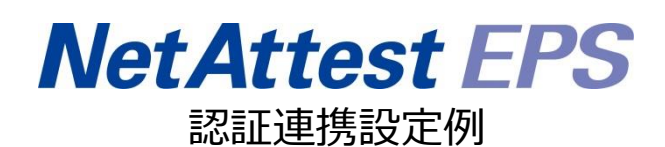

【連携機器】ラッカスネットワークス ZoneDirector 1200 【Case】IEEE802.1X EAP-TLS/EAP-PEAP Rev1.0

株式会社ソリトンシステムズ

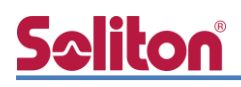

はじめに

## はじめに

本書について

本書はオールインワン認証アプライアンス NetAttest EPS と、ラッカスネットワークス社製無線 LAN コントローラーZoneDirector 1200 の IEEE802.1X EAP-TLS / EAP-PEAP 環境での接続につ いて、設定例を示したものです。設定例は管理者アカウントでログインし、設定可能な状態になって いることを前提として記述します。

アイコンについて

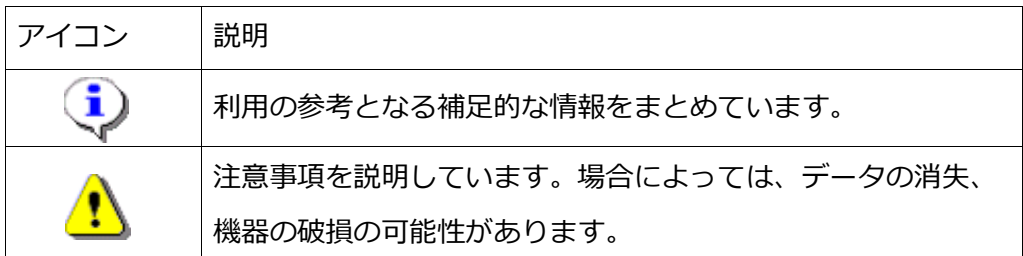

画面表示例について

このマニュアルで使用している画面(画面キャプチャ)やコマンド実行結果は、実機での表 示と若干の違いがある場合があります。

ご注意

本書は、当社での検証に基づき、NetAttest EPS 及び ZoneDirector 1200 の操作方法を 記載したものです。すべての環境での動作を保証するものではありません。

NetAttest は、株式会社ソリトンシステムズの登録商標です。

その他、本書に掲載されている会社名、製品名は、それぞれ各社の商標または登録商標です。 本文中に ™、®、©は明記していません。

# 目次

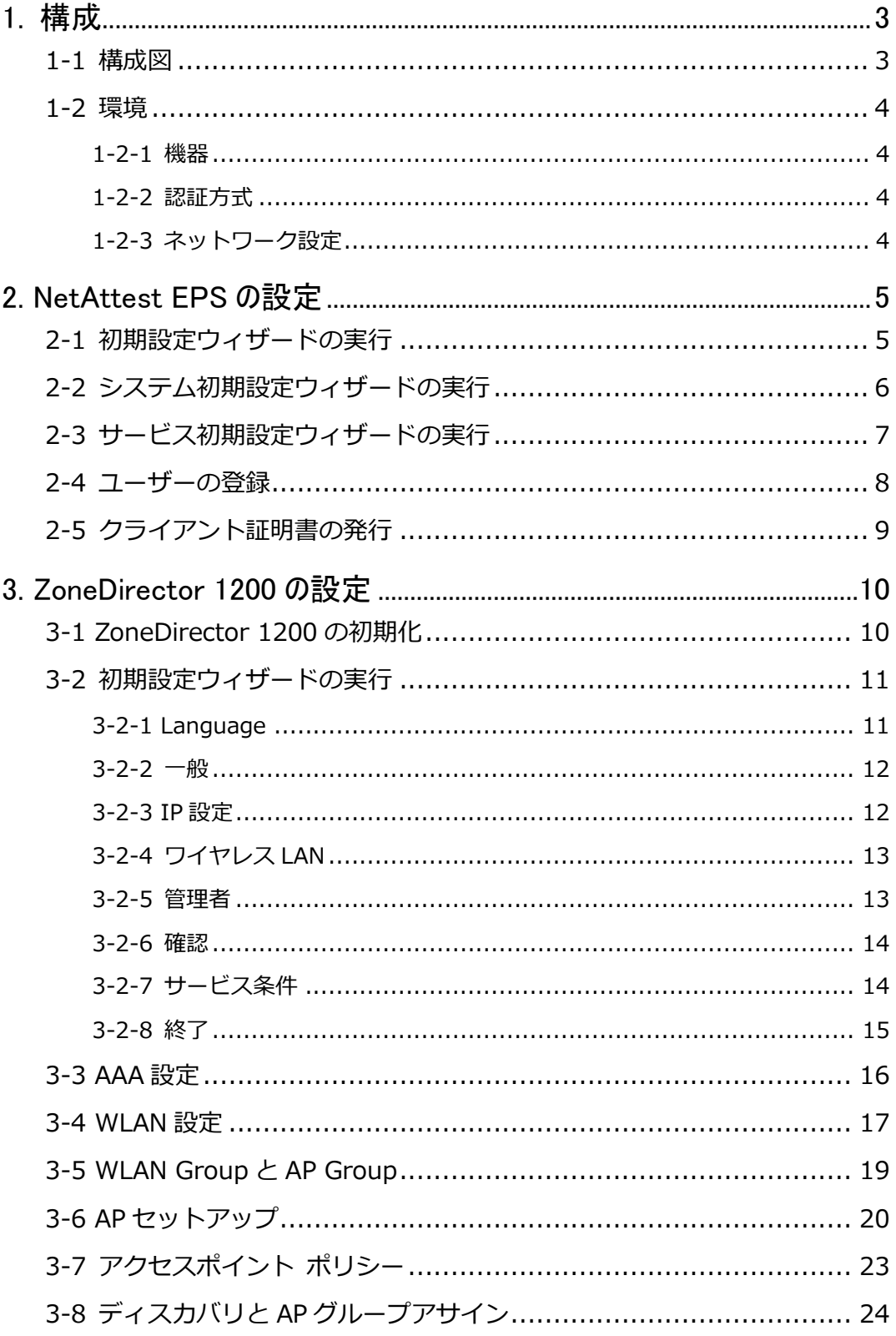

and the company of the company of

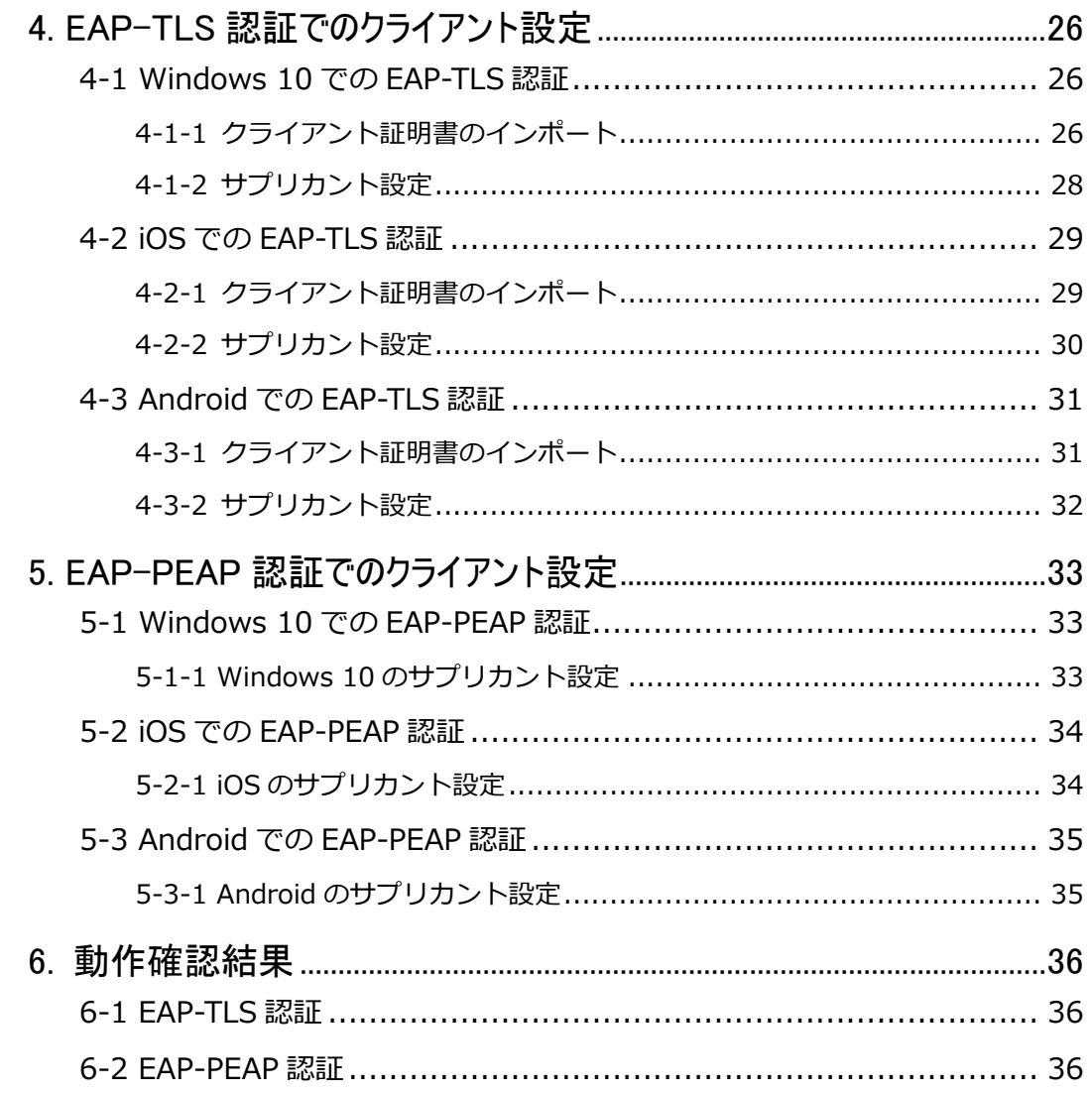

## <span id="page-5-0"></span>Seliton® 1. 構成

## <span id="page-5-1"></span>1-1 構成図

以下の環境を構成します。

- 有線 LAN で接続する機器は L2 スイッチに収容
- 有線 LAN と無線 LAN は同一セグメント
- 無線 LAN で接続するクライアント PC の IP アドレスは、NetAttest D3-SX15 の DHCP サーバーから払い出す

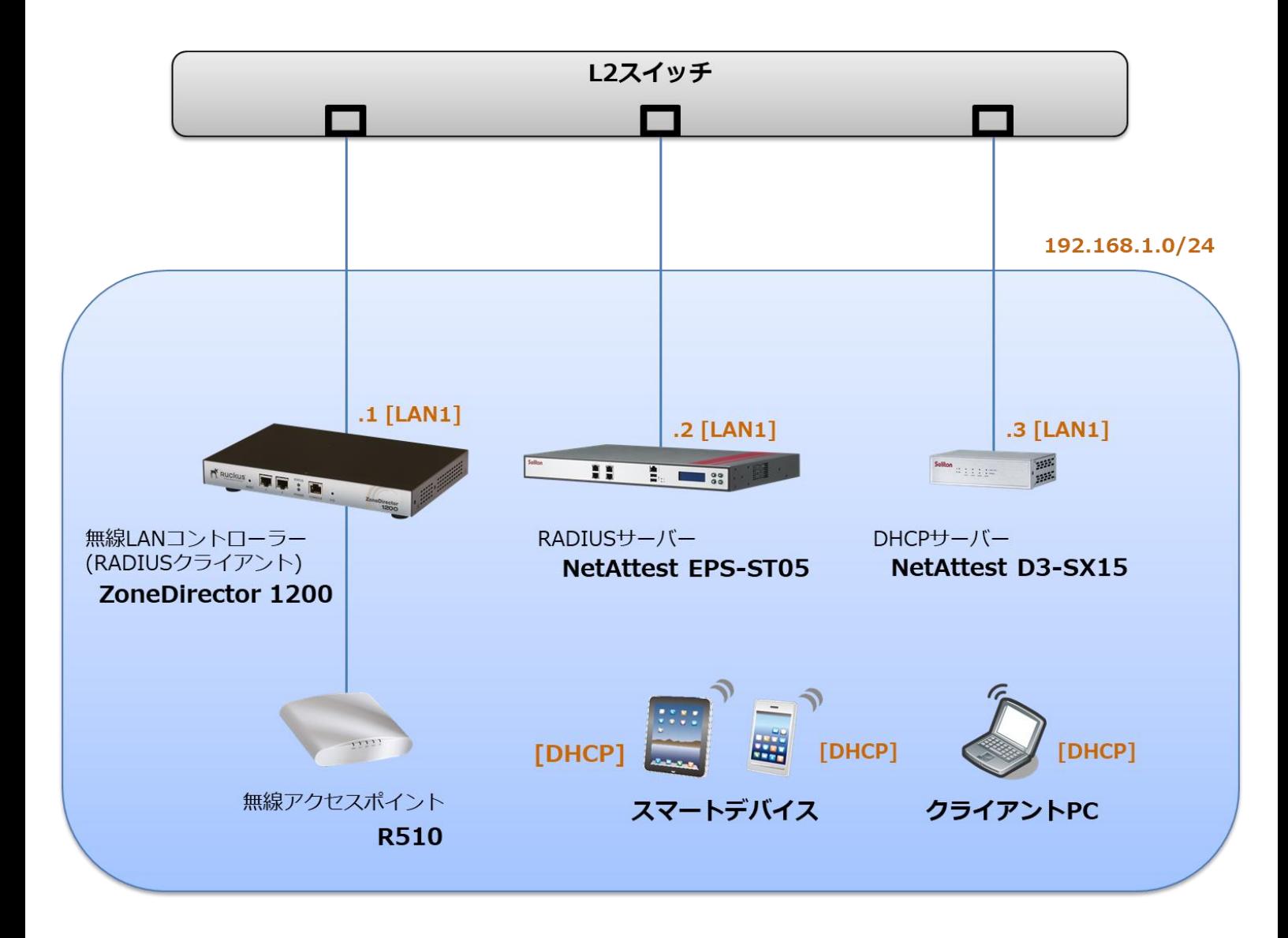

## <span id="page-6-0"></span>1-2 環境

## <span id="page-6-1"></span>1-2-1 機器

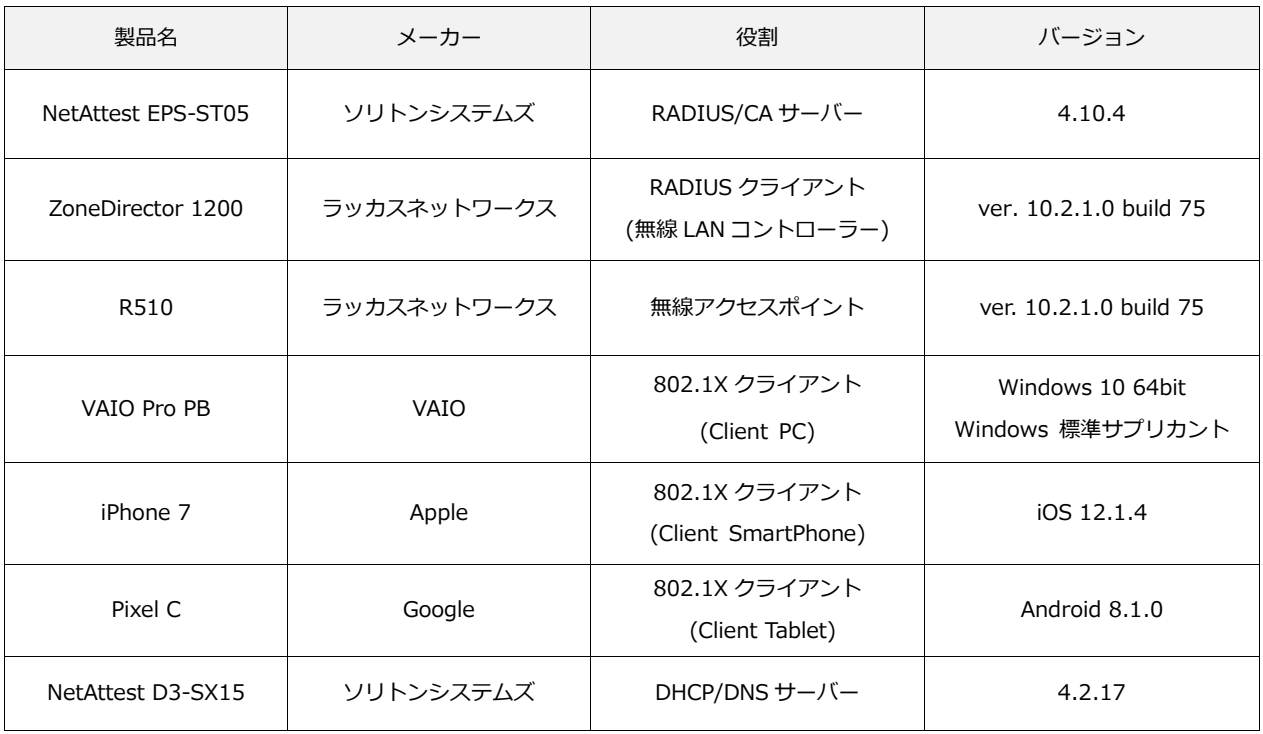

## <span id="page-6-2"></span>1-2-2 認証方式

### <span id="page-6-3"></span>IEEE802.1X EAP-TLS/EAP-PEAP

## 1-2-3 ネットワーク設定

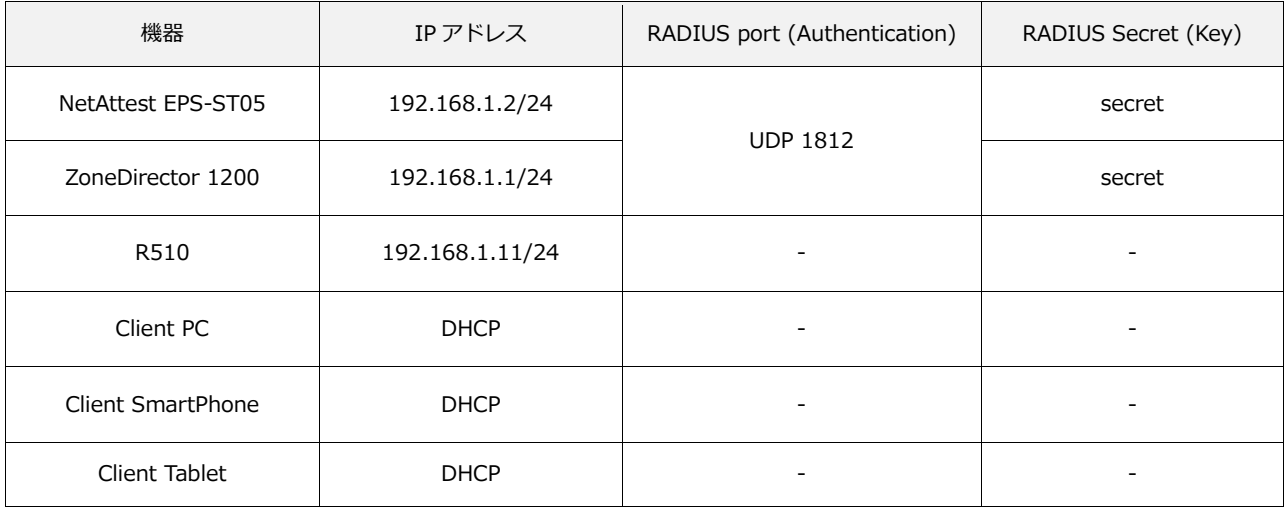

## **Saliton**

## <span id="page-7-0"></span>2. NetAttest EPS の設定

### <span id="page-7-1"></span>2-1 初期設定ウィザードの実行

NetAttest EPS の初期設定は LAN2(管理インターフェイス)から行います。初期の IP アドレスは 「192.168.2.1/24」です。管理端末に適切な IP アドレスを設定し、Internet Explorer から 「http://192.168.2.1:2181/」にアクセスしてください。

下記のような流れでセットアップを行います。

- 1. システム初期設定ウィザードの実行
- 2. サービス初期設定ウィザードの実行
- 3. RADIUS クライアントの登録
- 4. 認証ユーザーの追加登録
- 5. 証明書の発行

## <span id="page-8-0"></span>2-2 システム初期設定ウィザードの実行

管理ページにアクセスしたらシステム初期設定ウィザードを使用し、以下の項目を設定します。

- タイムゾーンと日付・時刻の設定
- ホスト名の設定
- サービスインターフェイスの設定
- 管理インターフェイスの設定
- ドメインネームサーバーの設定

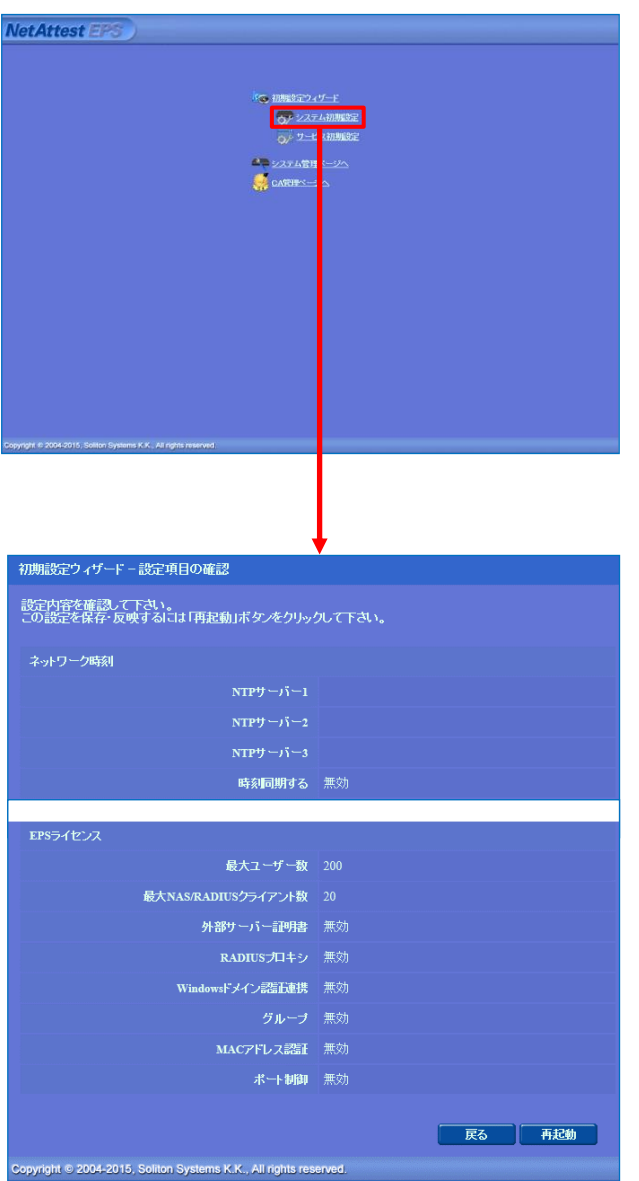

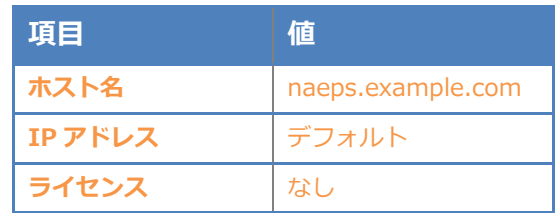

#### 2. NetAttest EPS の設定

## <span id="page-9-0"></span>2-3 サービス初期設定ウィザードの実行

サービス初期設定ウィザードを実行します。

- CA 構築
- LDAP データベースの設定
- RADIUS サーバーの基本設定 (全般)
- RADIUS サーバーの基本設定 (EAP)
- RADIUS サーバーの基本設定 (証明書検証)
- NAS/RADIUS クライアント設定

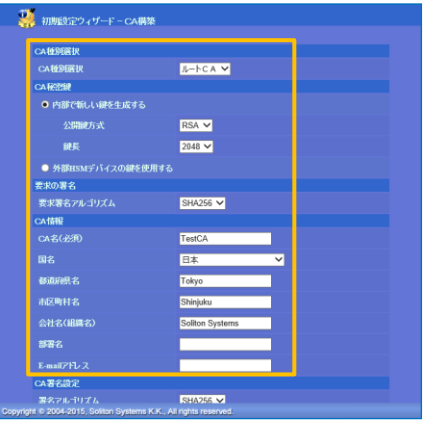

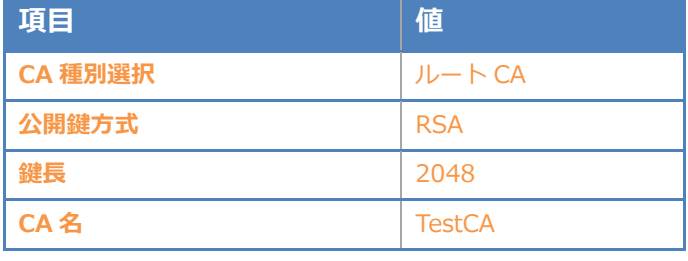

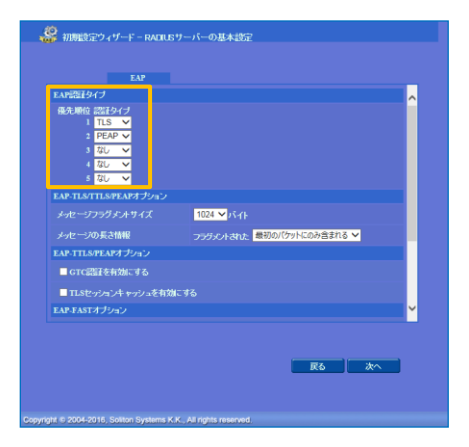

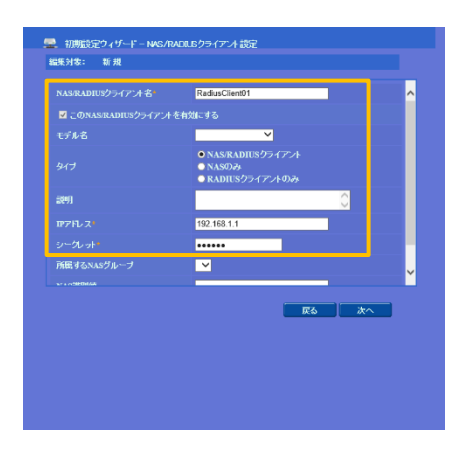

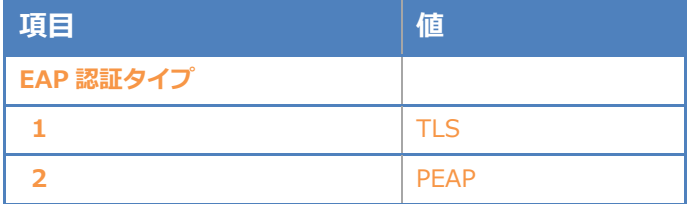

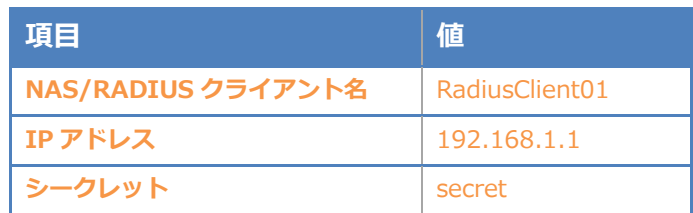

## <span id="page-10-0"></span>Seliton® 2-4 ユーザーの登録

NetAttest EPS の管理画面より、認証ユーザーの登録を行います。[ユーザー]-[ユーザー一覧]か ら、「追加」ボタンでユーザー登録を行います。

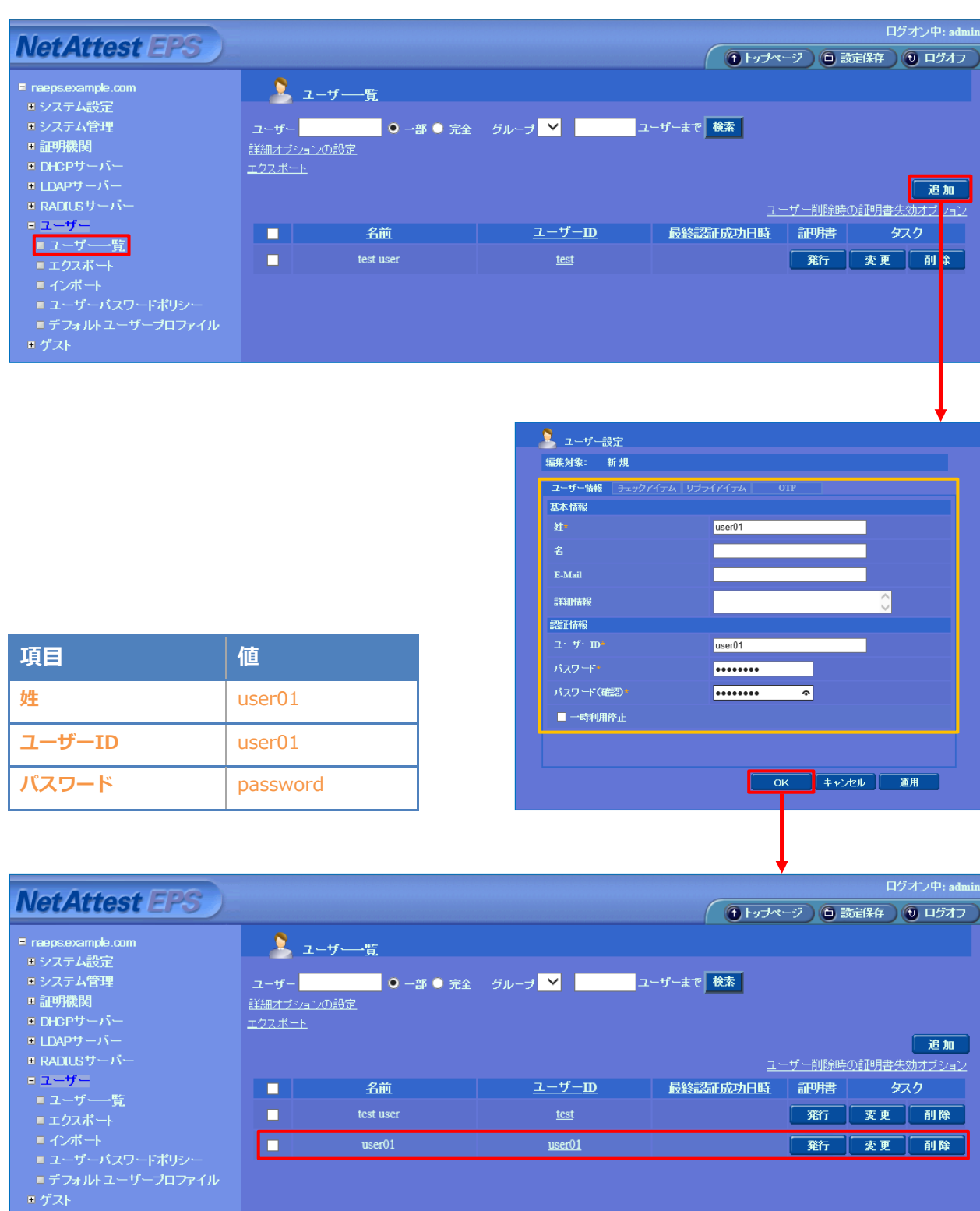

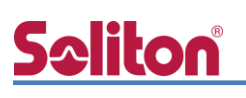

## <span id="page-11-0"></span>2-5 クライアント証明書の発行

NetAttest EPS の管理画面より、クライアント証明書の発行を行います。[ユーザー]-[ユーザー一 覧]から、該当するユーザーのクライアント証明書を発行します。(クライアント証明書は、 user01.p12 という名前で保存)

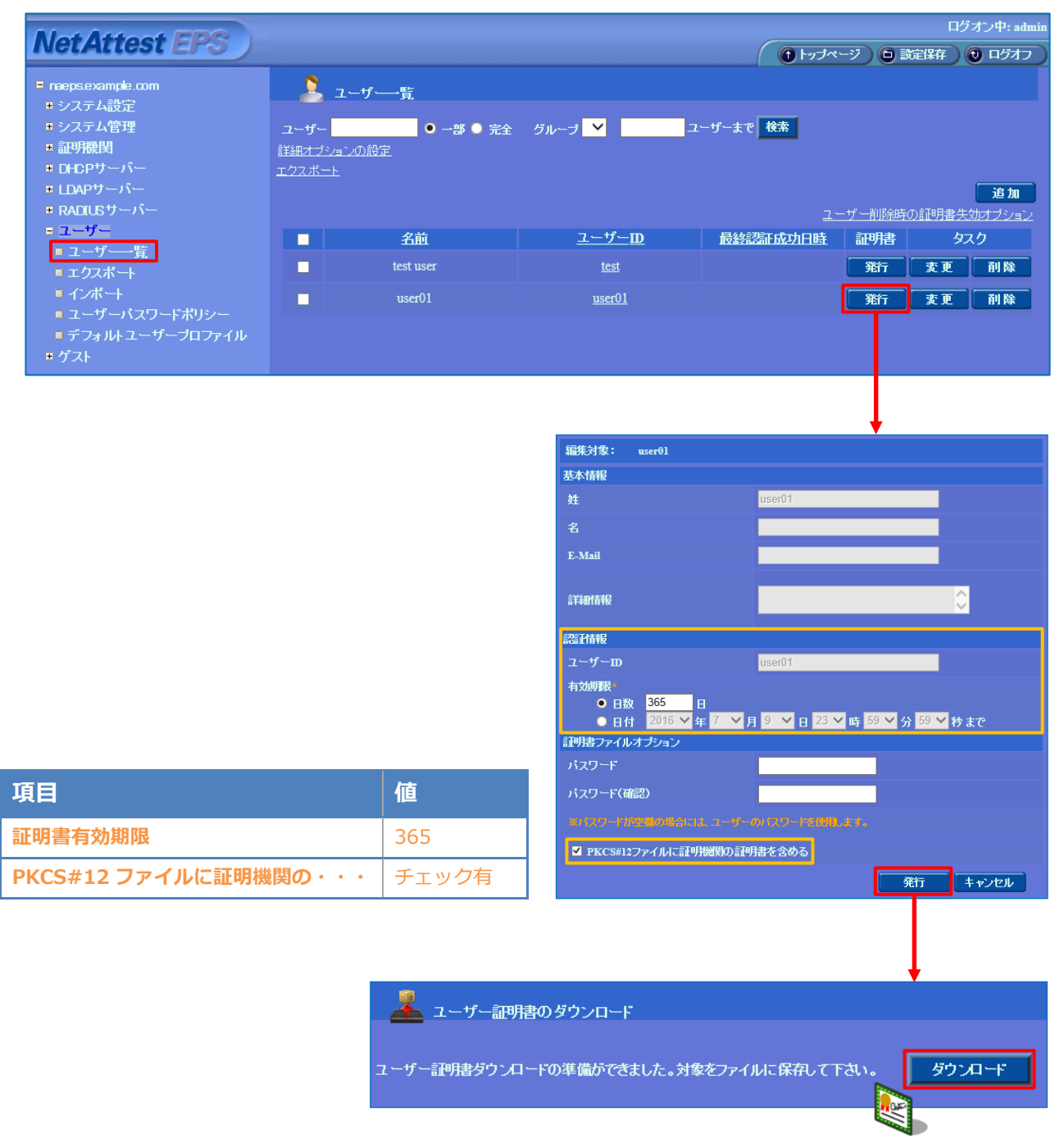

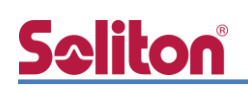

## <span id="page-12-0"></span>3. ZoneDirector 1200 の設定

## <span id="page-12-1"></span>3-1 ZoneDirector 1200 の初期化

工場出荷状態の ZoneDirector 1200 は、起動時に DHCP サーバーからアドレスを取得します。取 得できない場合には、IP アドレス 192.168.0.2/24 を自身に割り当てて起動します。必要な場合に は、本体起動後、正面 F/D ボタンを 5 秒以上押下して工場出荷時の設定に戻してください。

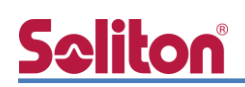

## <span id="page-13-0"></span>3-2 初期設定ウィザードの実行

設定 PC に適切な IP アドレス (192.168.0.100/24 等) を設定した後、Web ブラウザから接続 すると Setup Wizard が開始します。

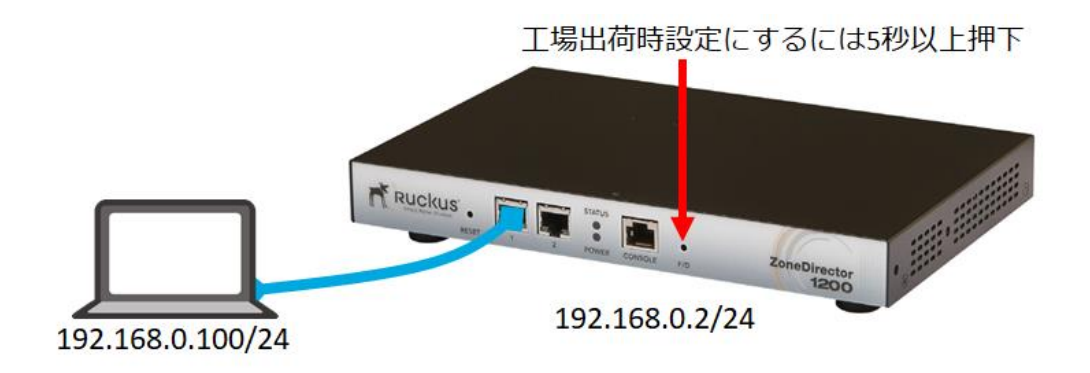

#### <span id="page-13-1"></span>3-2-1 Language

Language の選択を行います。デフォルトは英語ですが必要に応じて変更して下さい。本資料で は「Japanese(日本語)」を選択し、「Next>」をクリックします。

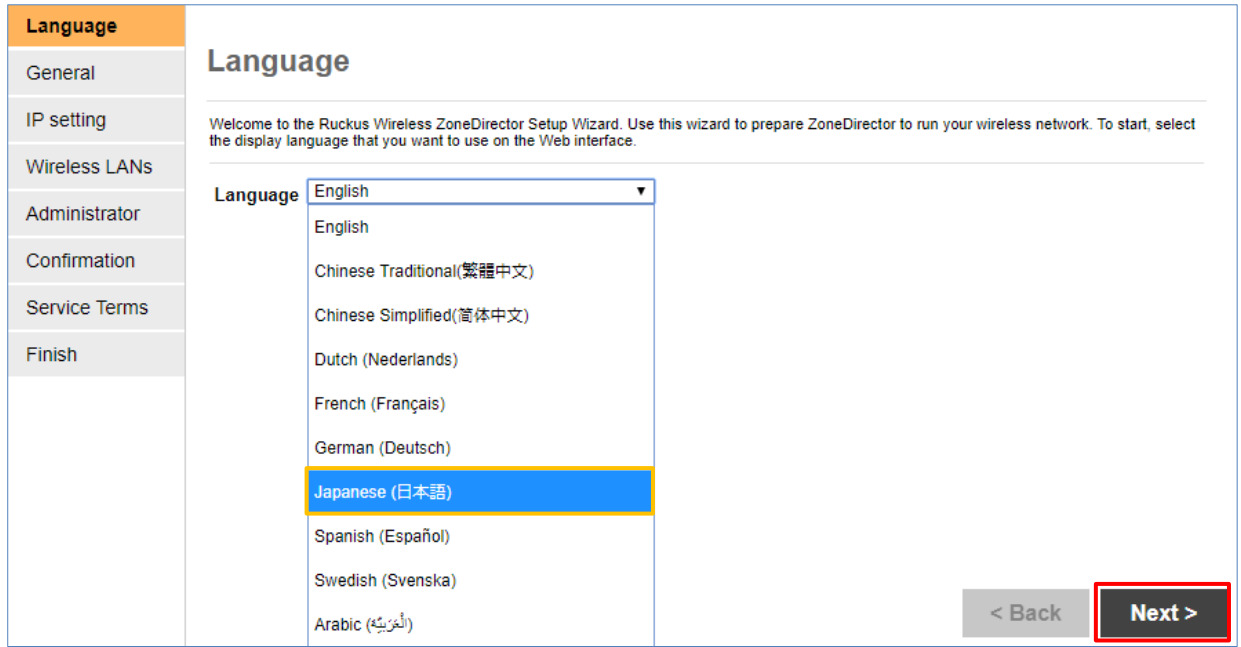

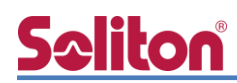

### 3-2-2 一般

<span id="page-14-0"></span>システム名を入力し、国コード「Japan」を選択し、「次へ>」をクリックします。

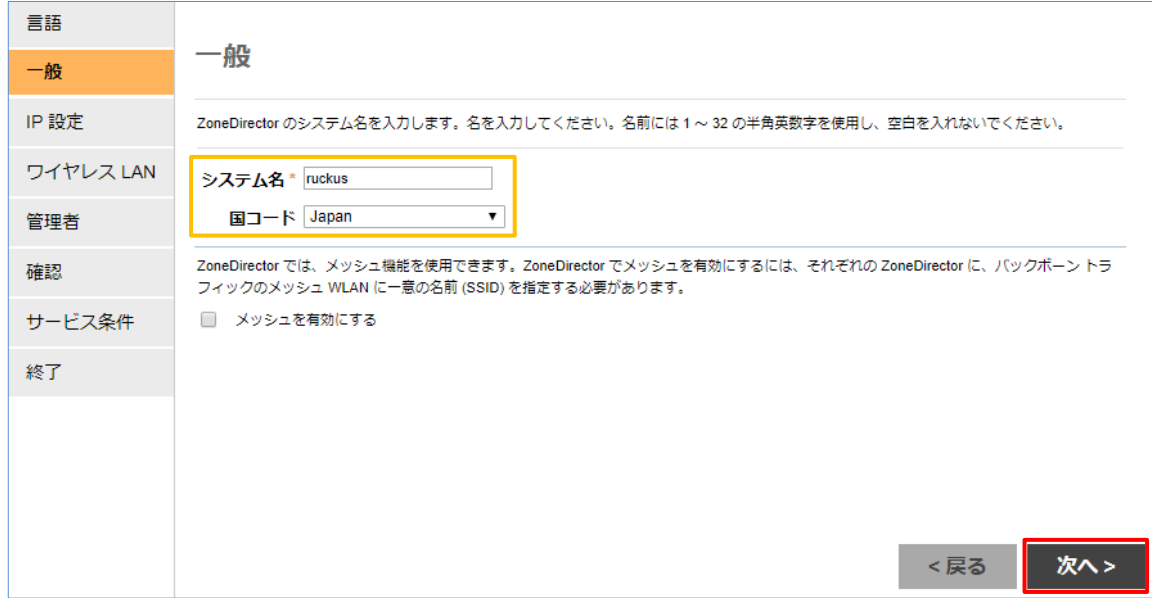

### 3-2-3 IP 設定

<span id="page-14-1"></span>ZoneDirector にアサインする IP 情報を入力し、「次へ>」をクリックします。

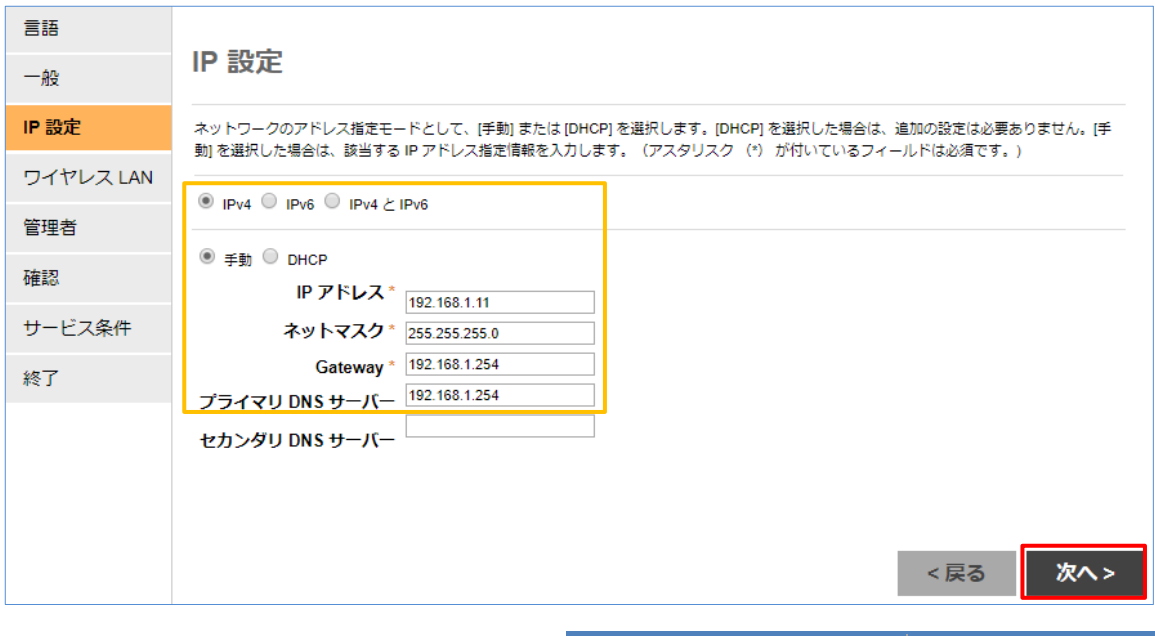

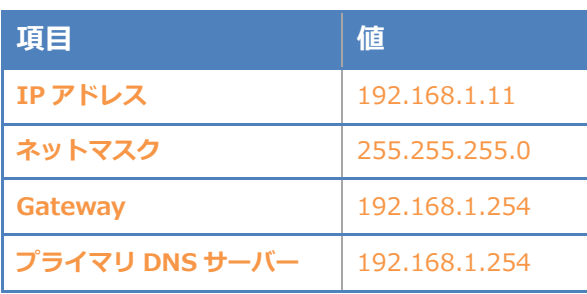

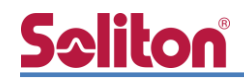

### <span id="page-15-0"></span>3-2-4 ワイヤレス LAN

ワイヤレス LAN の設定が可能ですが、セットアップウィザード終了後に追加することができるの で、ここではチェックボックス内の✔を外し、ワイヤレス LAN 設定を行なわず、「次へ>」をクリッ クします。

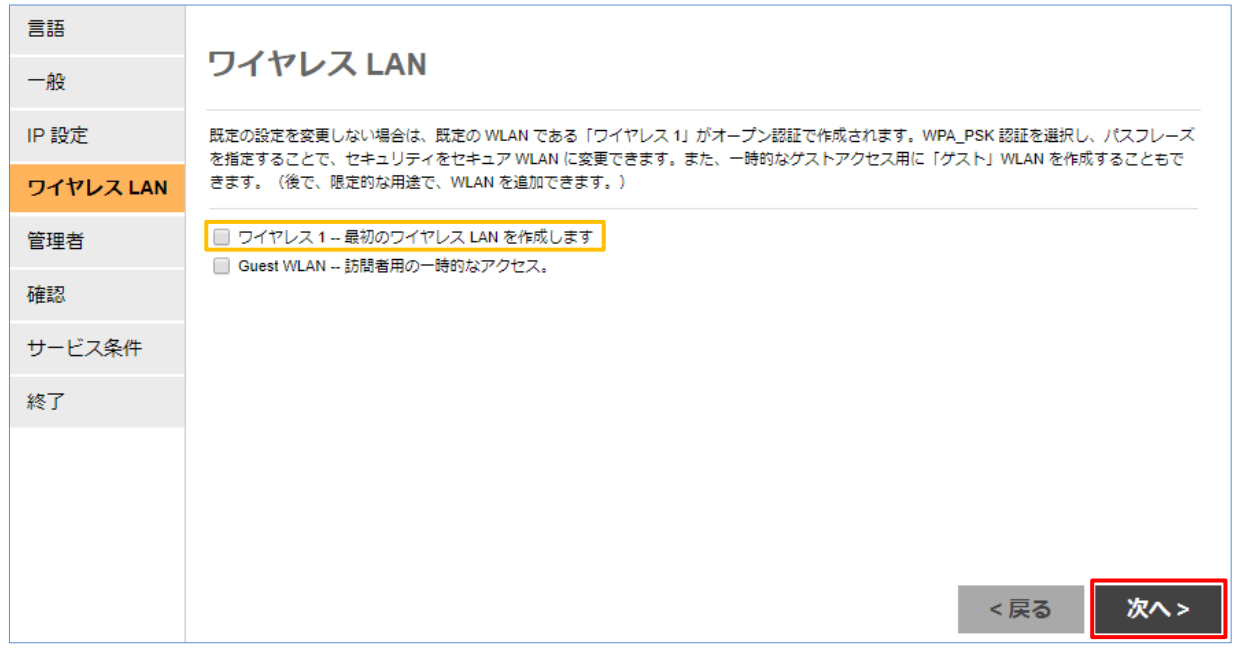

### 3-2-5 管理者

<span id="page-15-1"></span>ZoneDirector の管理者 (admin) のパスワードを変更し、「次へ>」をクリックします。

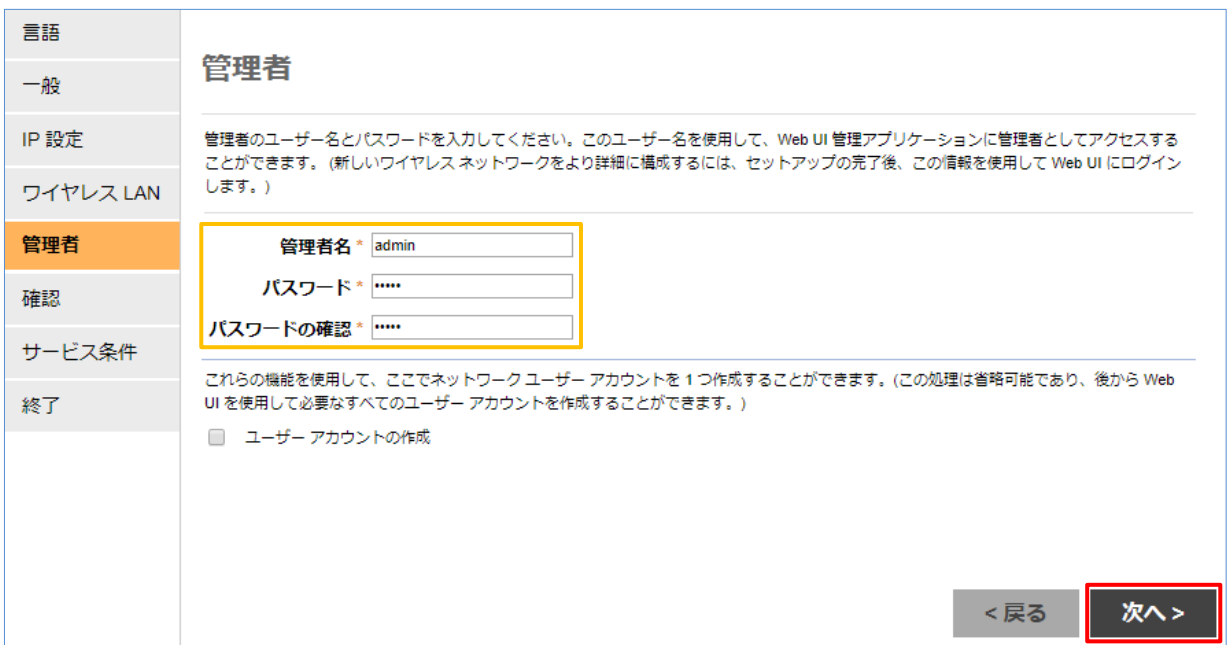

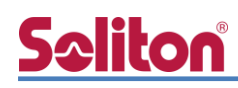

### <span id="page-16-0"></span>3-2-6 確認

実施したセットアップウィザードの内容を確認し、「次へ>」をクリックします。

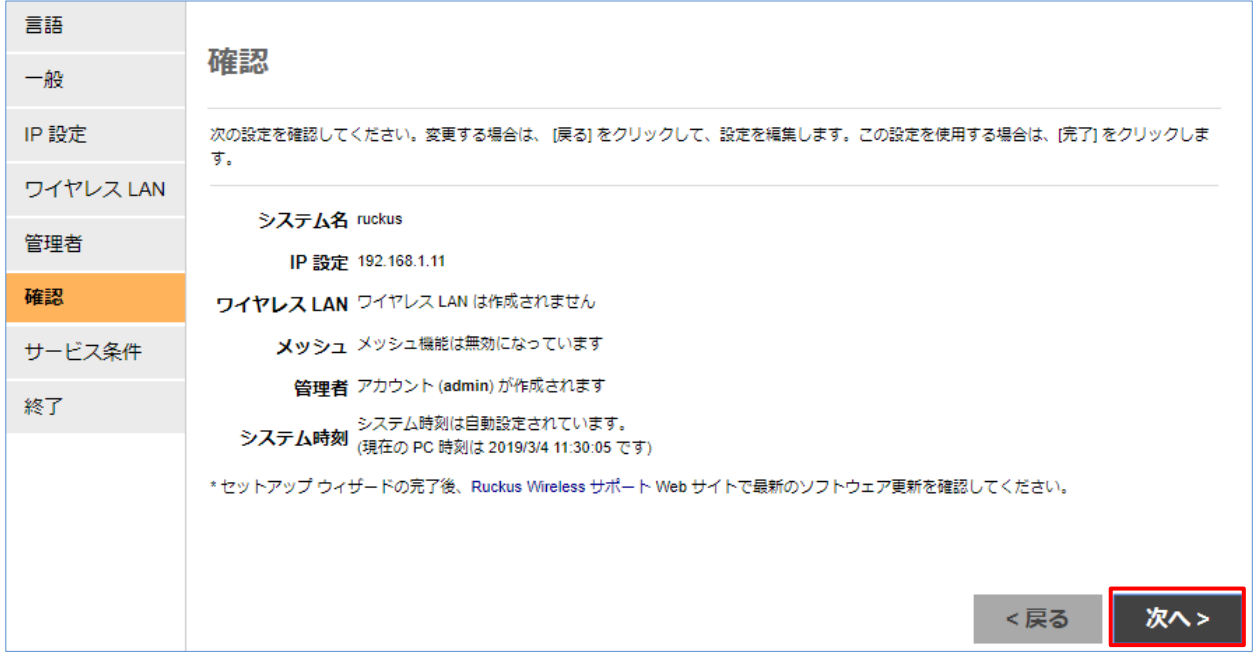

### 3-2-7 サービス条件

<span id="page-16-1"></span>「承認条件」のチェックボックスに√を入れて、「終了」をクリックします。

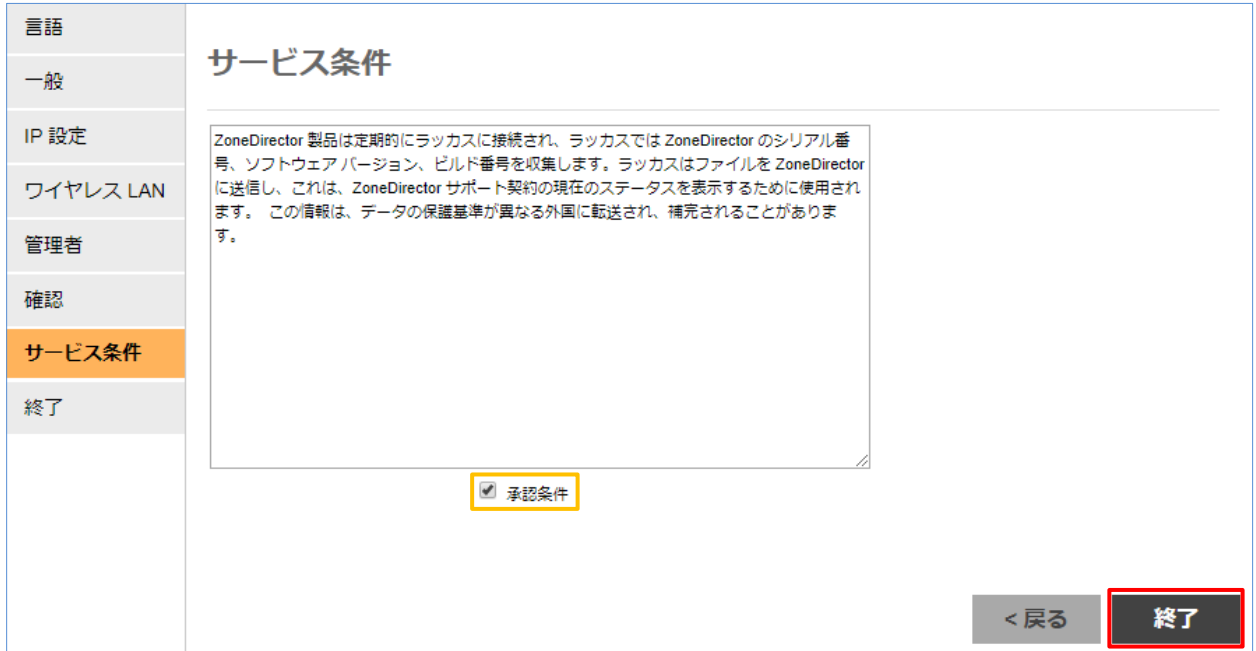

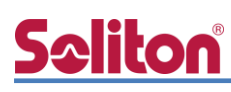

### <span id="page-17-0"></span>3-2-8 終了

Setup Wizard が終了し、IP アドレスが変更されます。ZoneDirector をネットワークに接続しま す。

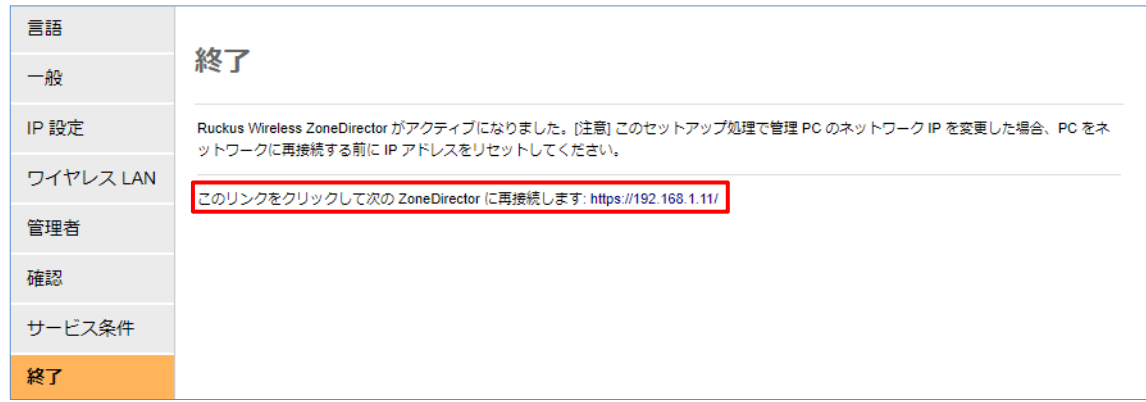

設定 PC の IP アドレスを変更しネットワークへ接続した後、画面の指示通りリンクをクリックし て ZoneDirector へ接続し、先に設定した管理者パスワードでログインします。

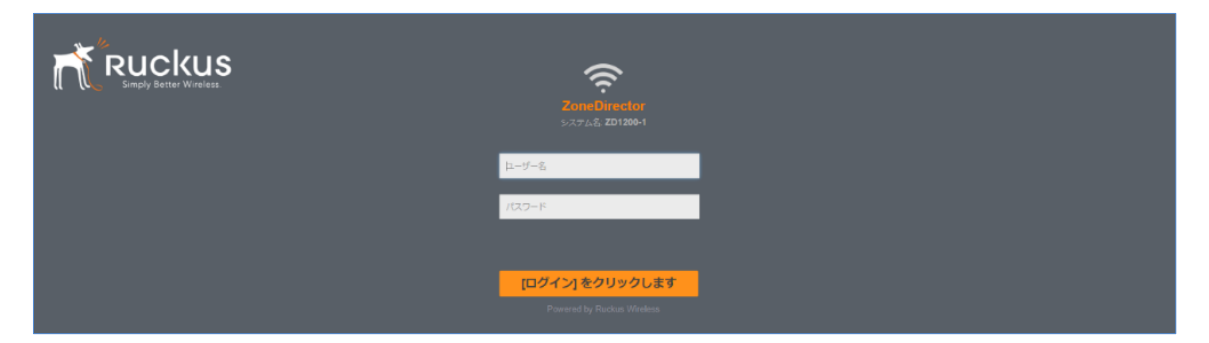

ログイン後、ダッシュボード左下に記載されているバージョンを確認し、必要な場合にはアップ グレードを行ってください。

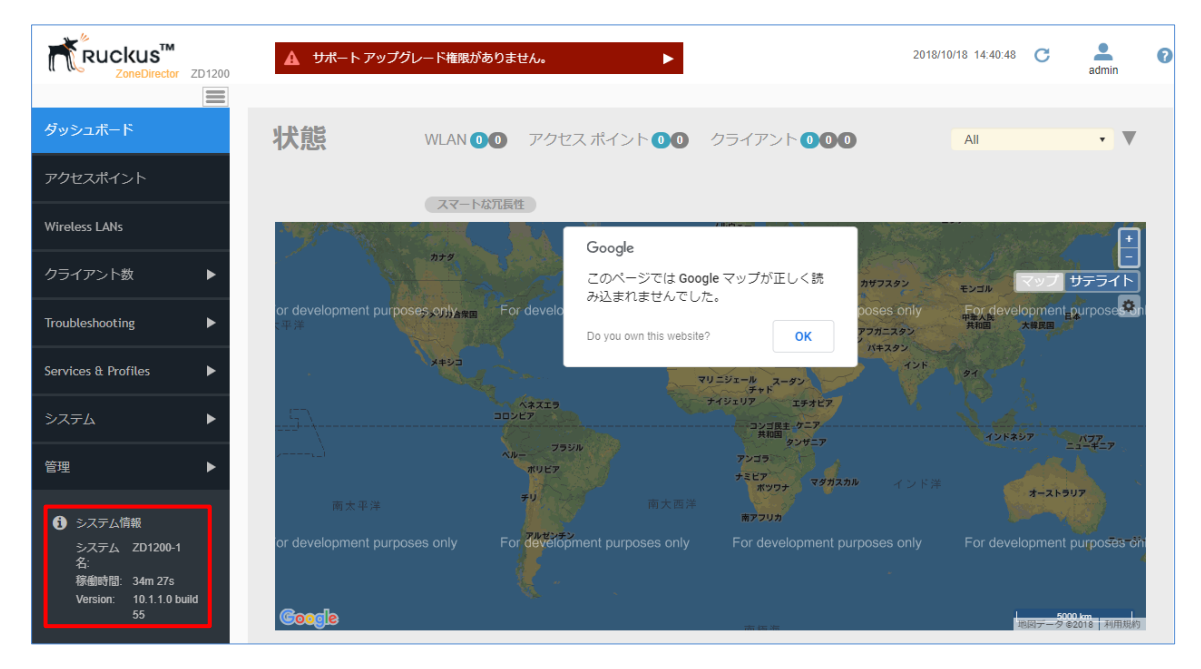

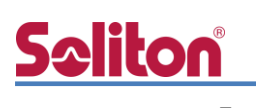

## <span id="page-18-0"></span>3-3 AAA 設定

802.1x 認証を行うために、NetAttest EPS (RADIUS サーバー) の登録を行います。

WebUI より、[Services & Profiles]-[AAA サーバー]を選択し、「認証/アカウントサーバー」セクシ ョンにて「新規作成」をクリックします。

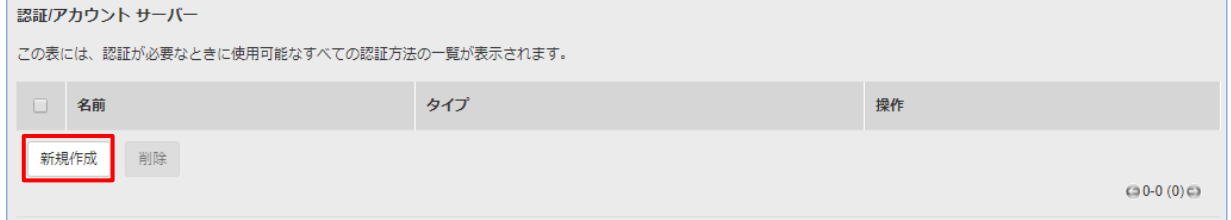

新規作成画面にて、RADIUS サーバー名、認証方式、RADIUS サーバーの IP Address と共有シー クレットを入力し、「OK」をクリックします。

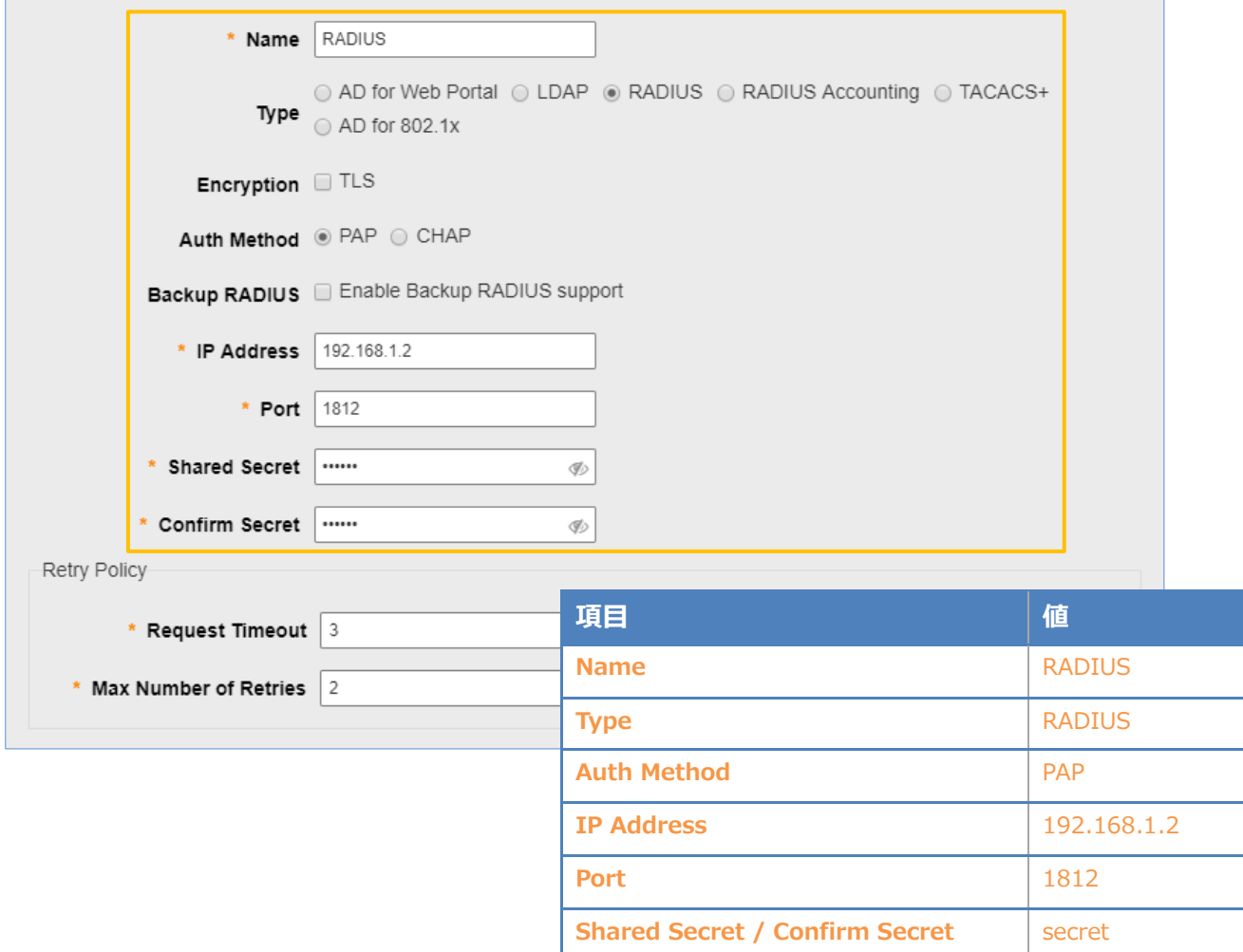

必要に応じて、同様の手順で RADIUS Accounting サーバーの設定を行います。

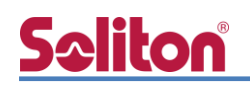

## <span id="page-19-0"></span>3-4 WLAN 設定

WLAN 設定では、「SolitonLab」という WPA2-EAP-AES の SSID を新規作成します。 WebUI より、Wireless LANs を選択し、「+作成」をクリックして WLAN の新規作成を行います。 各パラメータは以下を参考にして入力してください。

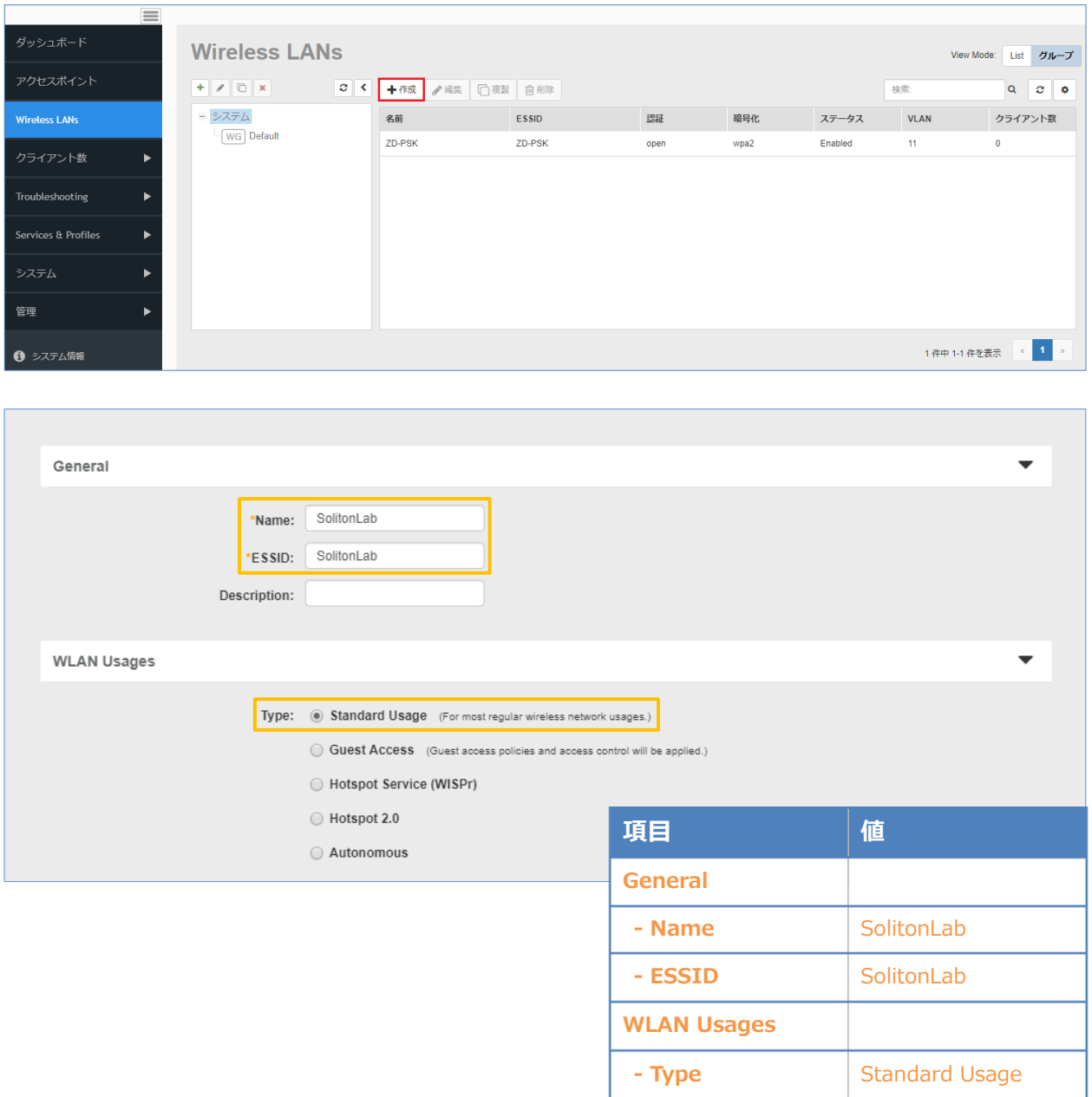

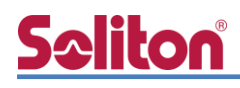

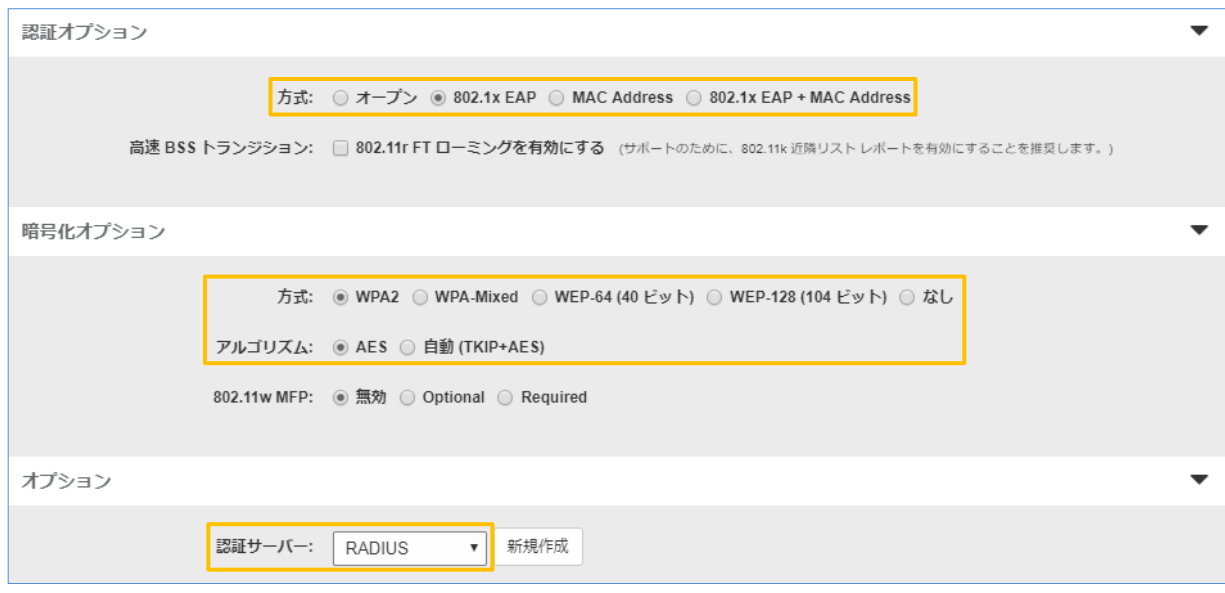

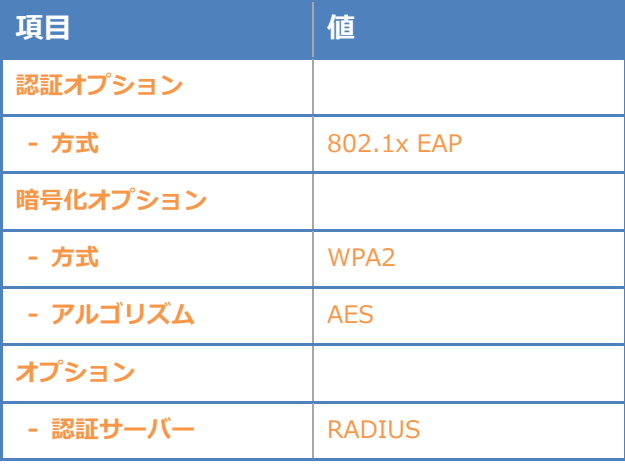

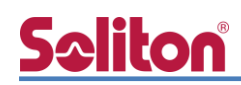

## <span id="page-21-0"></span>3-5 WLAN Group と AP Group

先に作成した WLAN グループ (Default) を、AP グループに割り当てます。工場出荷時の設定で は、Default の AP グループが準備されており、この例では Default のグループを利用します。但し、 チャネル化設定は 20MHz を設定します。

WebUI より、「アクセスポイント」を選択し、「+」をクリックして AP グループの新規作成を行い ます。各パラメータは以下を参考にして入力してください。

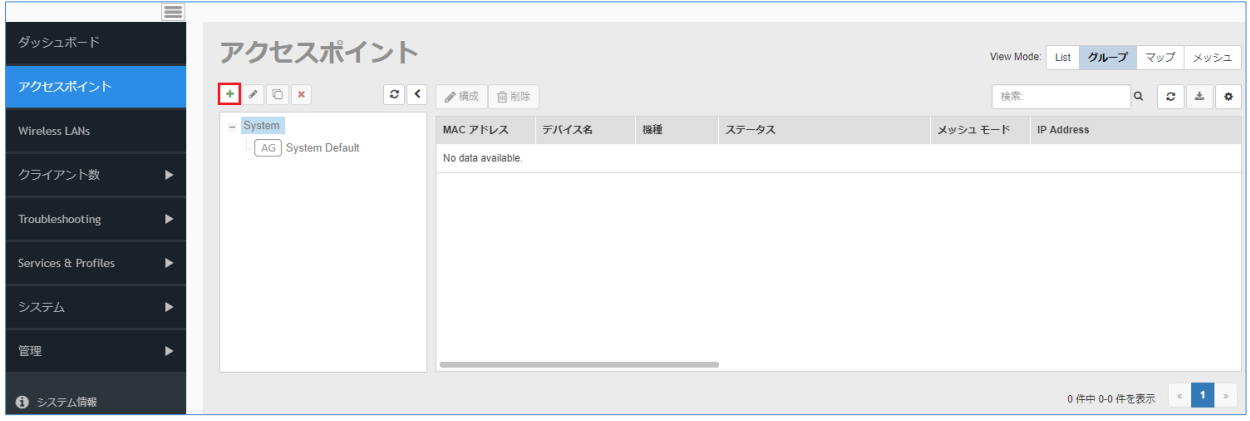

#### **無線設定**

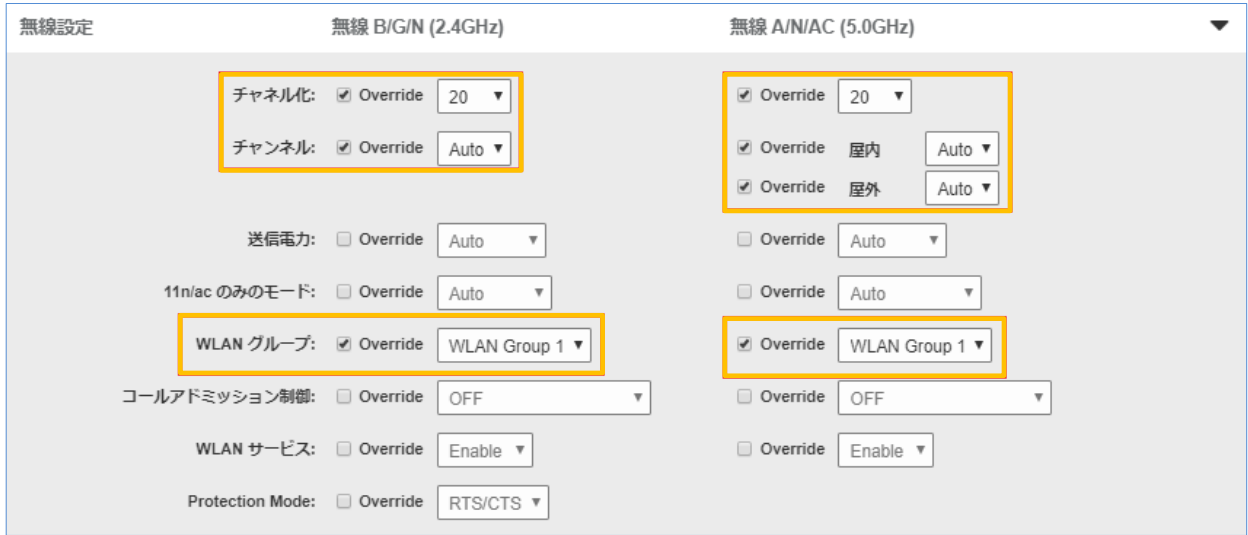

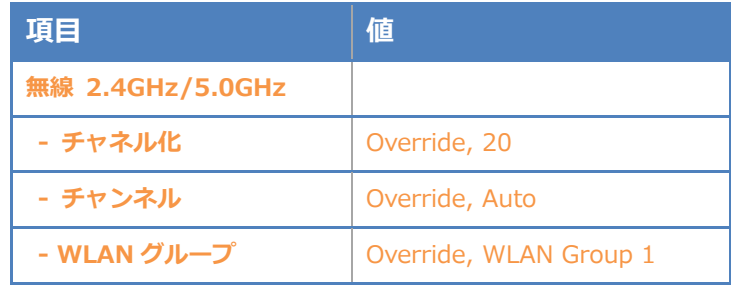

### <span id="page-22-0"></span>3-6 AP セットアップ

Ruckus AP が ZoneDirector 1200 を発見するには、以下の方法があり、一般的には「IP subnet broadcast」又は「AP Static Configuration」のいずれかが用いられることが多いです。

- ⚫ IP subnet broadcast
- DHCP Option 43 sub-option 3
- DHCPv6 Option 17 sub-option 3
- DHCPv6 Option 52
- ⚫ DNS entry named "zonedirector.<local domain>"
- AP Static Configuration

「IP subnet broadcast」は、Ruckus Standalone AP を ZoneDirector 1200 と同じセグメント に接続すると、セグメント内の ZoneDirector 1200 を自動的にディスカバリし、同じバージョンへ アップグレードされ、ZoneDirector 1200 の管理下となる方法です。 このドキュメントでは、「AP Static Configuration」の方法にて進めます。

Standalone AP の工場出荷時は管理 IP を DHCP で取得しますが、取得できなかった場合には自動 的に IP アドレス 192.168.0.1/24 を自身に割当てて起動します。

設定を行う PC に適切な IP アドレスを設定 (例: 192.168.0.100/24) し、Web ブラウザから 192.168.0.1 へ接続します。ログインユーザーID/パスワードは下記の通りです。

- User Name: super
- ⚫ Password: sp-admin

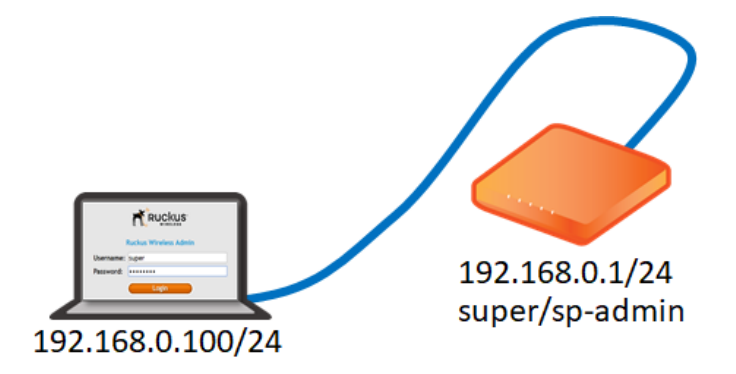

WebUI より、[Administration]-[Management]を選択し、コントローラーを指定します。各パラメー タは以下を参考にし、「Update Settings」をクリックしてください。

the control of the control of the control of

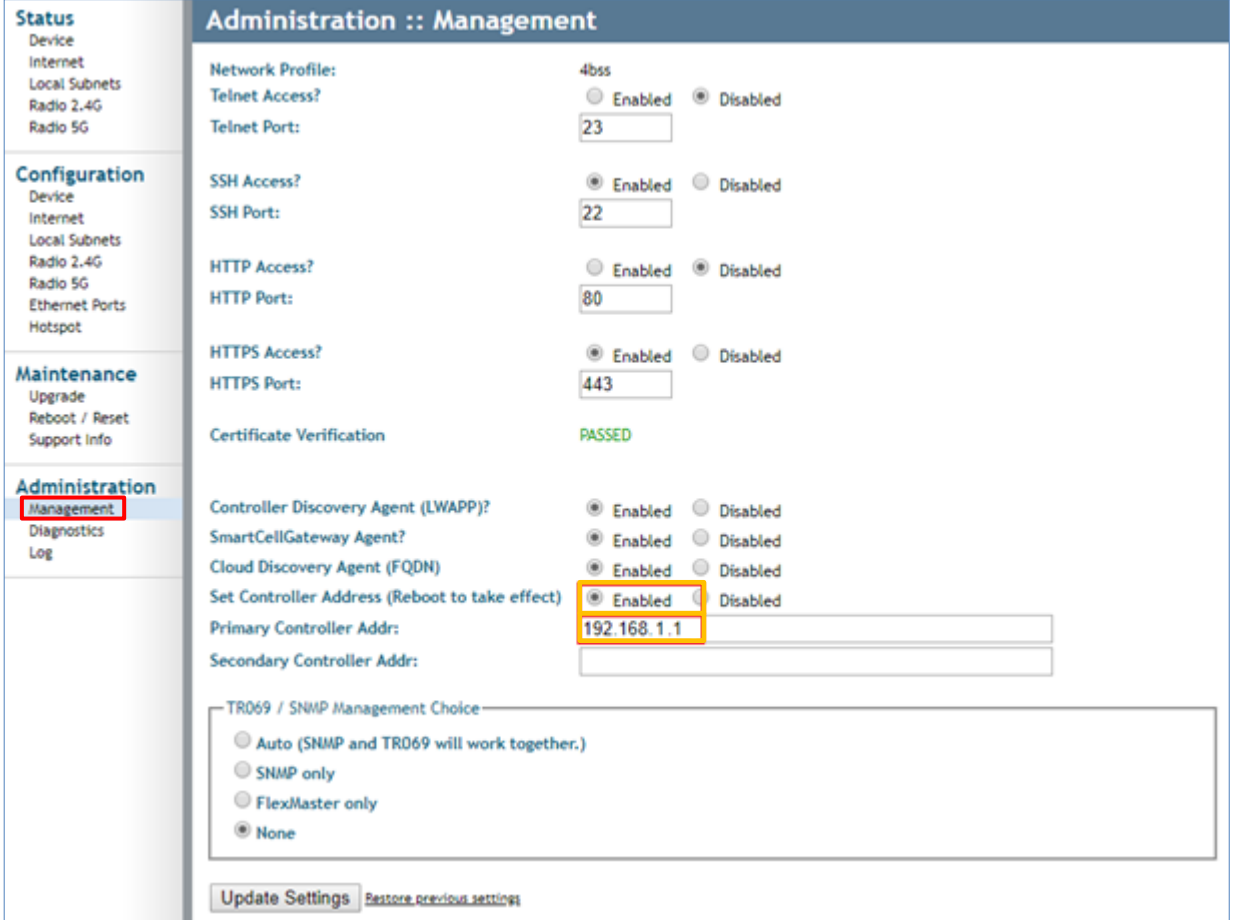

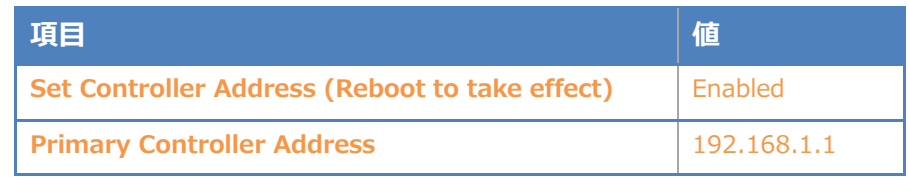

AP の管理 IP Address を設定するには、WebUI より、[Configuration]-[Internet]を選択し、IP 情報 を指定します。設定後に「Update Settings」をクリックしてください。クリック後すぐに反映される ので、AP を AP セグメントに接続してください。

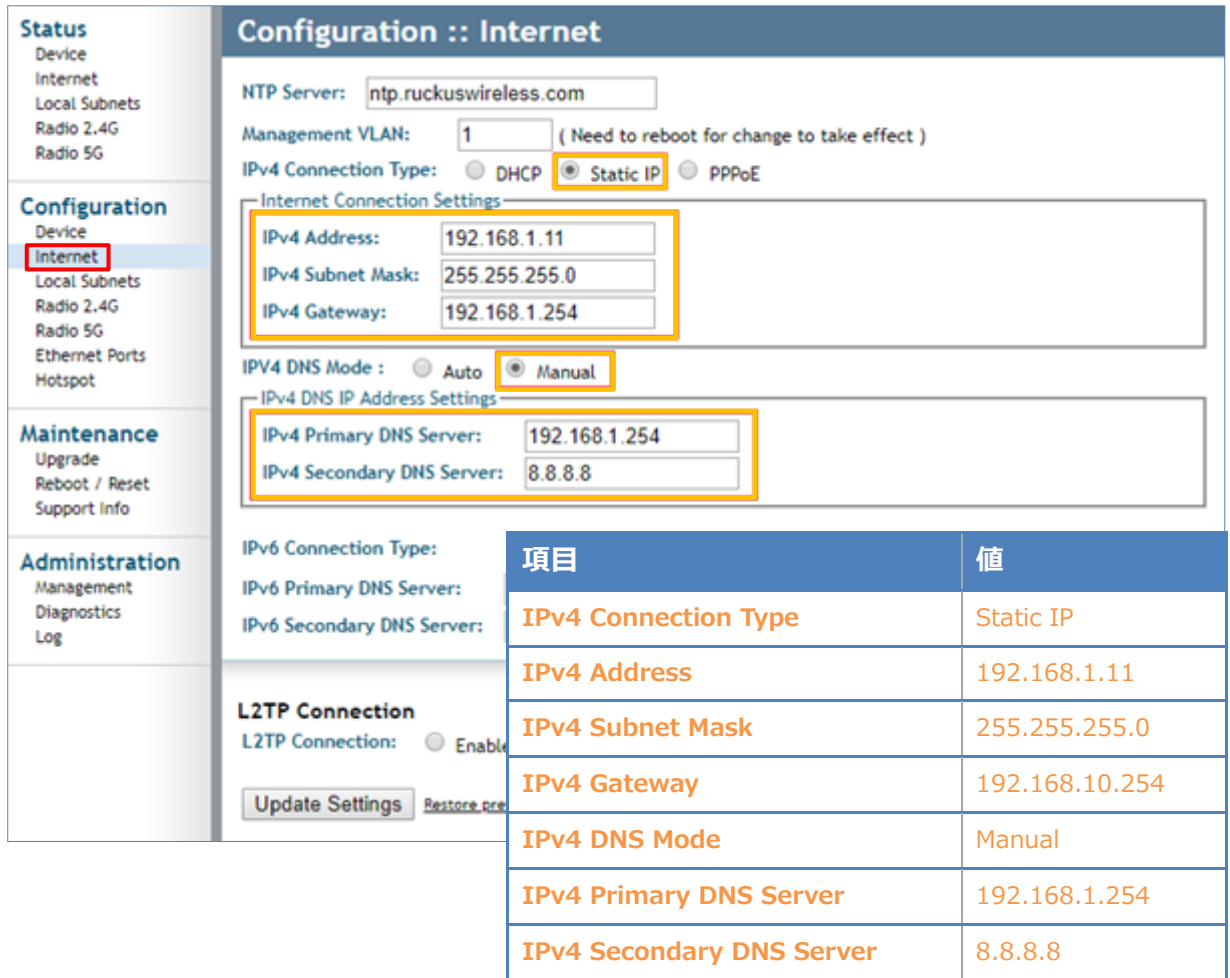

なお、設定 PC から Standalone AP へ SSH 接続し、CLI にて設定することも可能です。

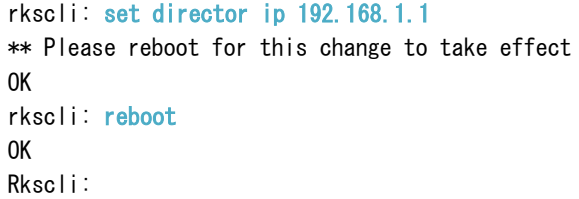

AP の管理 IP Address を Static で指定するには、以下のコマンドで IP Address、Subnet Mask、 Gateway を設定します。

```
rkscli: 
rkscli: set ipaddr wan 192.168.1.11 255.255.255.0 192.168.1.254
```
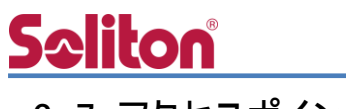

## <span id="page-25-0"></span>3-7 アクセスポイント ポリシー

ZoneDirector 1200 の WebUI より「アクセスポイント」を選択すると、画面下部に「アクセスポイ ントポリシー」タブがあります。ここでは、ZoneDirector への帰属に関するポリシーを設定すること ができます。

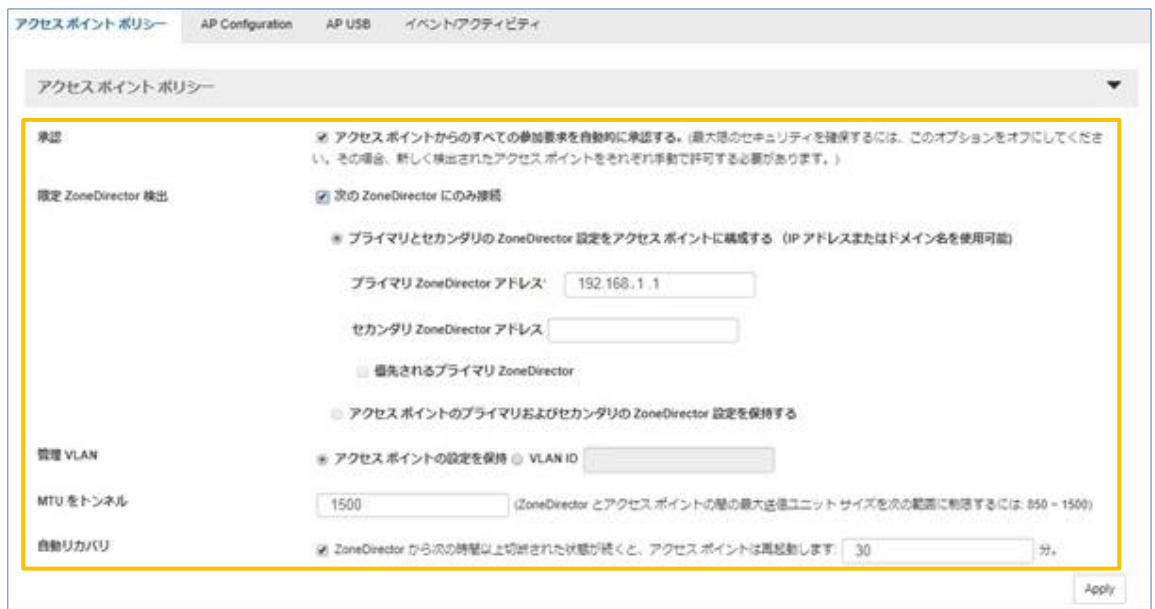

**承認**: AP の自動承認の有効化/無効化 (無効時は管理者による手動による承認が必要) **限定 ZoneDirector 検出**: ディスカバー後の接続コントローラーの指定 **管理 VLAN**: AP の管理 VLAN の設定 **MTU をトンネル**: MTU サイズの調整 (VPN 接続環境下等) **自動リカバリ**: ZoneDirector と切断された場合、再起動のタイミングを設定

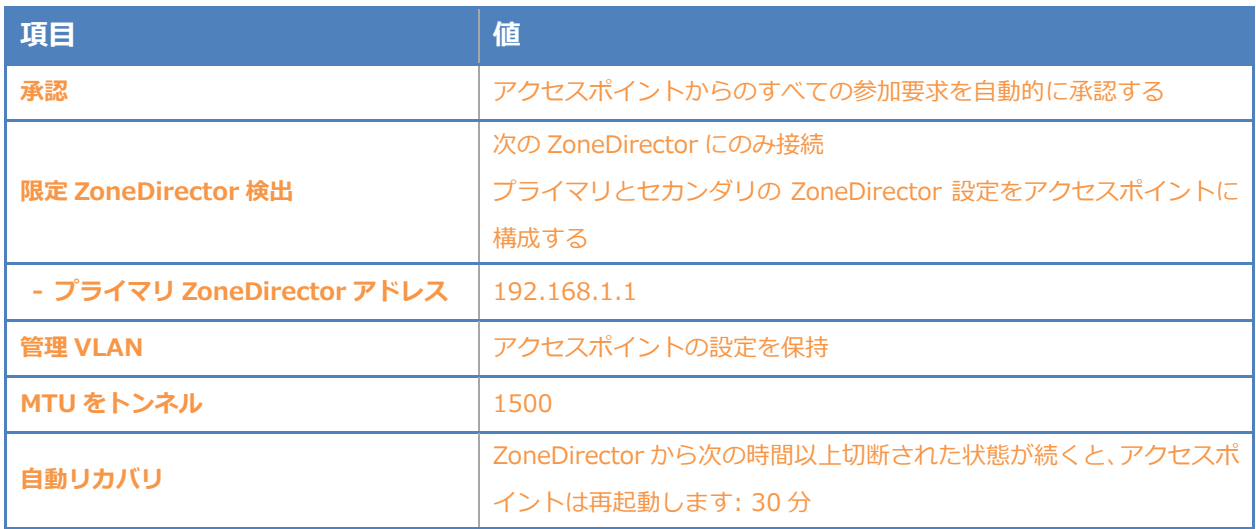

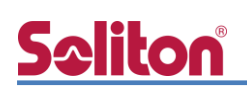

## <span id="page-26-0"></span>3-8 ディスカバリと AP グループアサイン

AP が ZoneDirector 1200 をディスカバリすると、ZoneDirector 1200 と同じバージョンへアッ プグレードされ、自動的に ZoneDirector の管理下となります。

(前章のアクセスポイント ポリシー設定の「承認」が「自動承認」の場合)

WebUI より「アクセスポイント」を選択すると、ディスカバリの状態が確認できます。

以下は、AP が ZoneDirector に帰属し、ファームウェアのアップグレードを実施後、AP グループは 「System Default」へ割り当てられています。

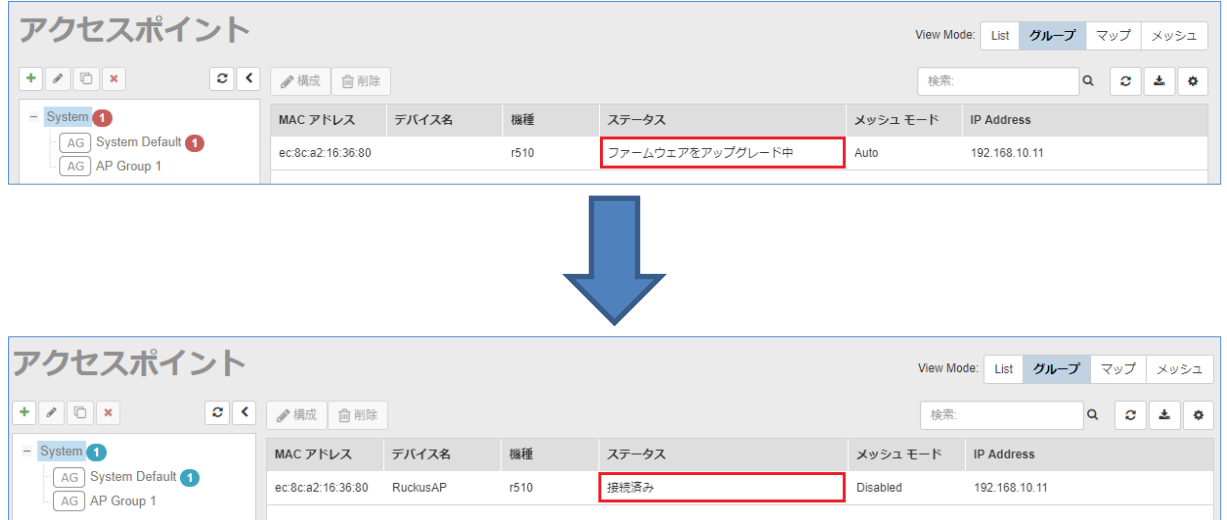

「AP Group 1」を選択し、「✎(編集)」をクリックします。

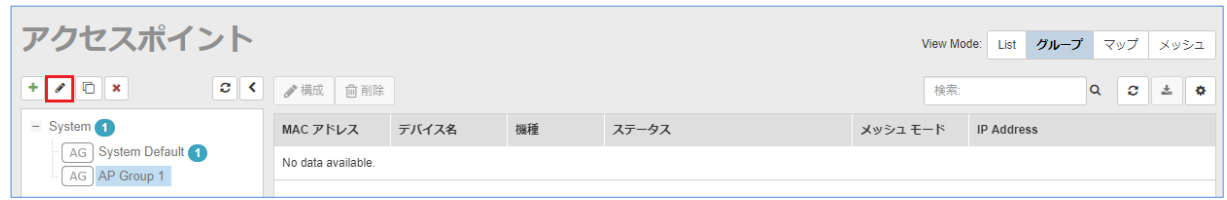

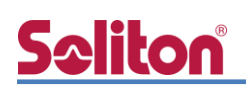

下段の「Available アクセスポイント:」からアサインする AP を選択し、「Add to this group」をクリ

#### ックしてグループに入れます。

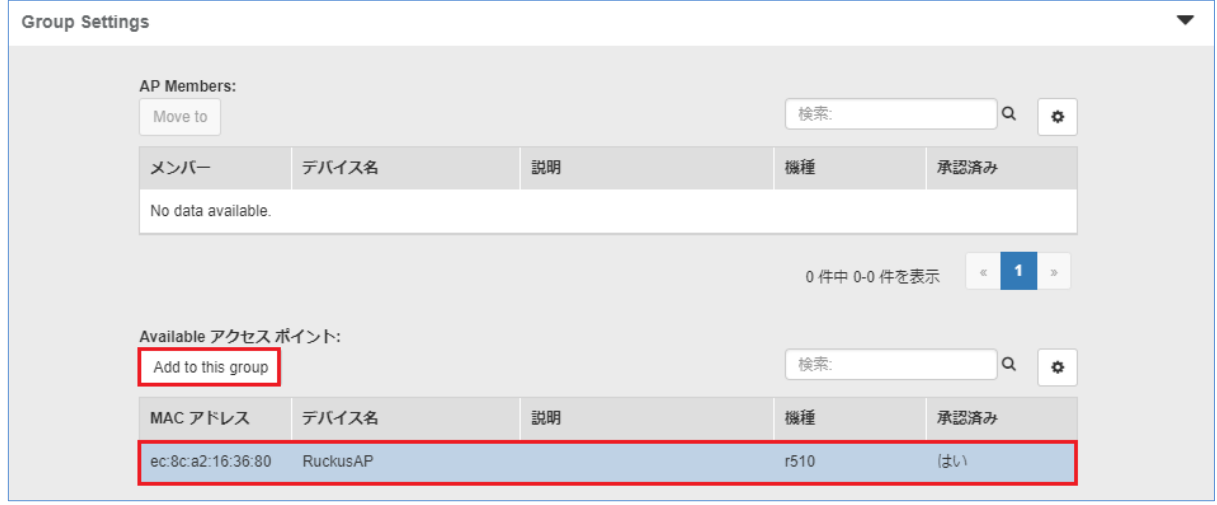

グループに入れると以下のように「AP Members:」に登録されるので、「OK」をクリックして設定 を終了します。

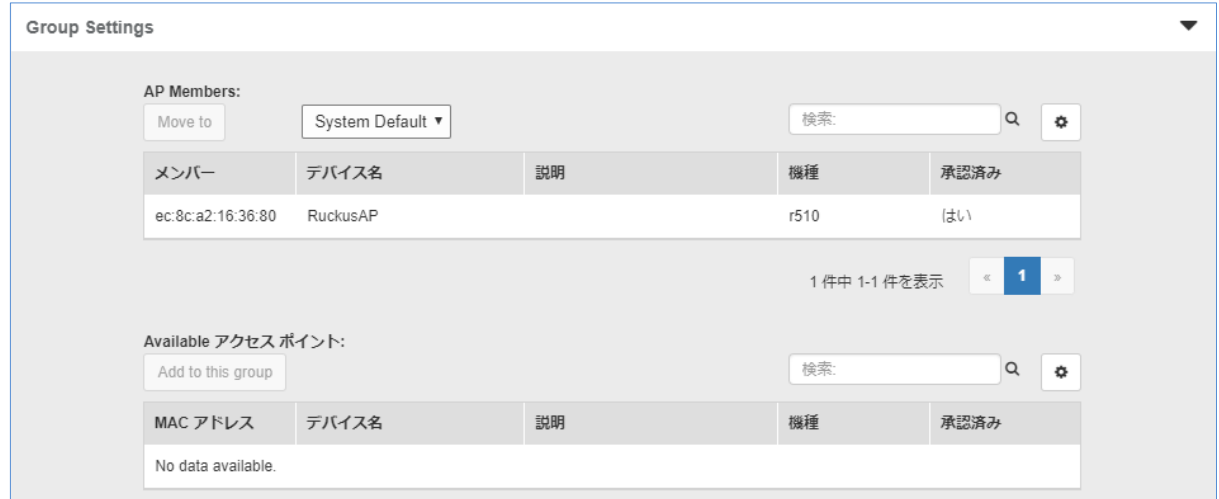

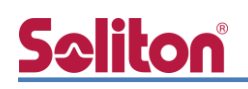

## <span id="page-28-0"></span>4. EAP-TLS 認証でのクライアント設定

### <span id="page-28-1"></span>4-1 Windows 10 での EAP-TLS 認証

<span id="page-28-2"></span>4-1-1 クライアント証明書のインポート

PC にクライアント証明書をインポートします。ダウンロードしておいたクライアント証明書 (user01\_02.p12)をダブルクリックすると、証明書インポートウィザードが実行されます。

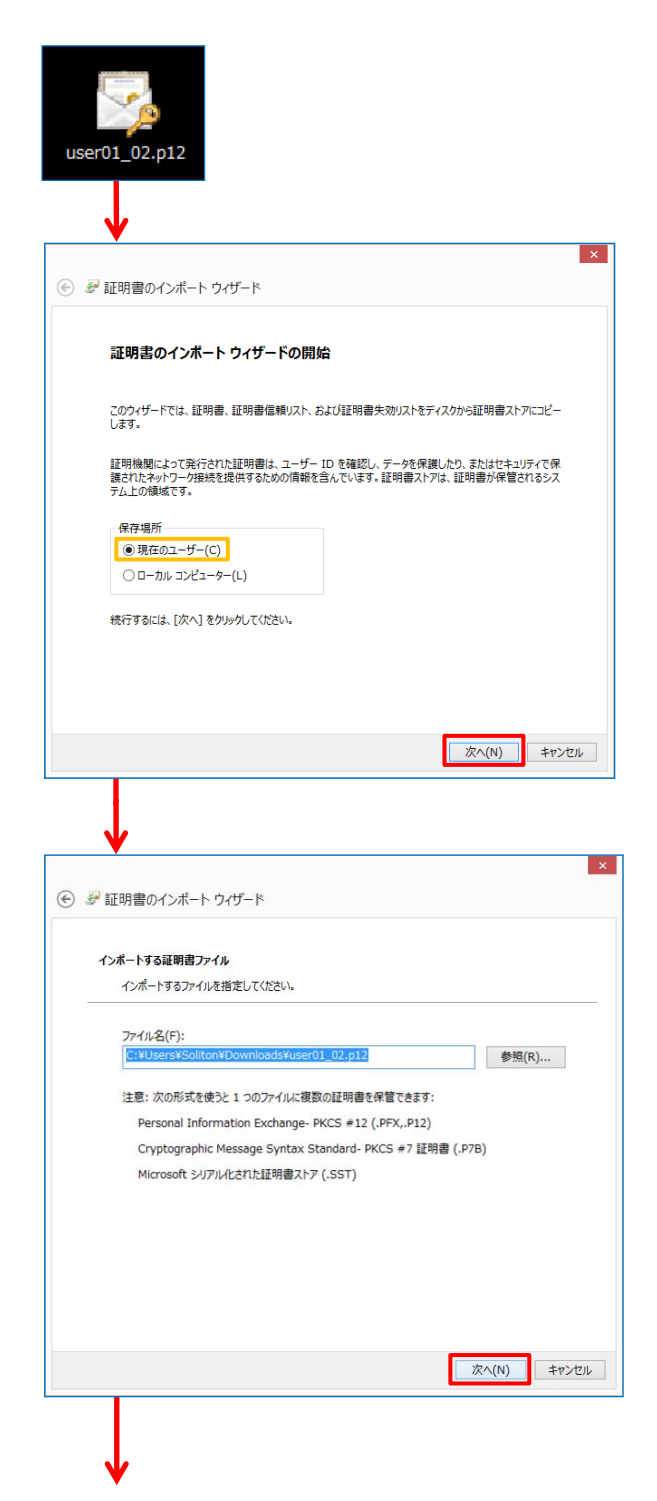

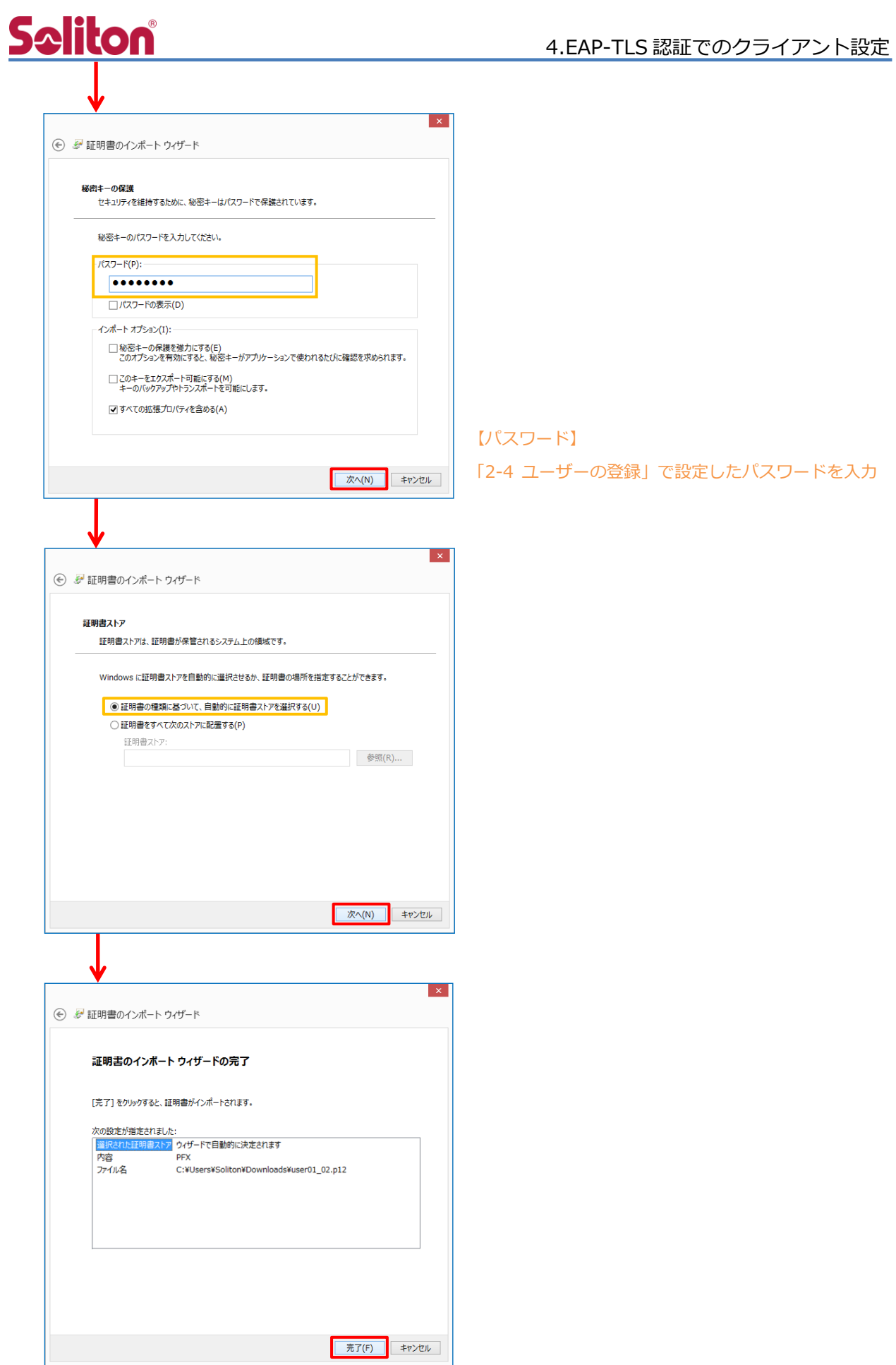

### <span id="page-30-0"></span>4-1-2 サプリカント設定

Windows 標準サプリカントで TLS の設定を行います。

[ワイヤレスネットワークのプロパティ] の [セキュリティ] タブから以下の設定を行います。

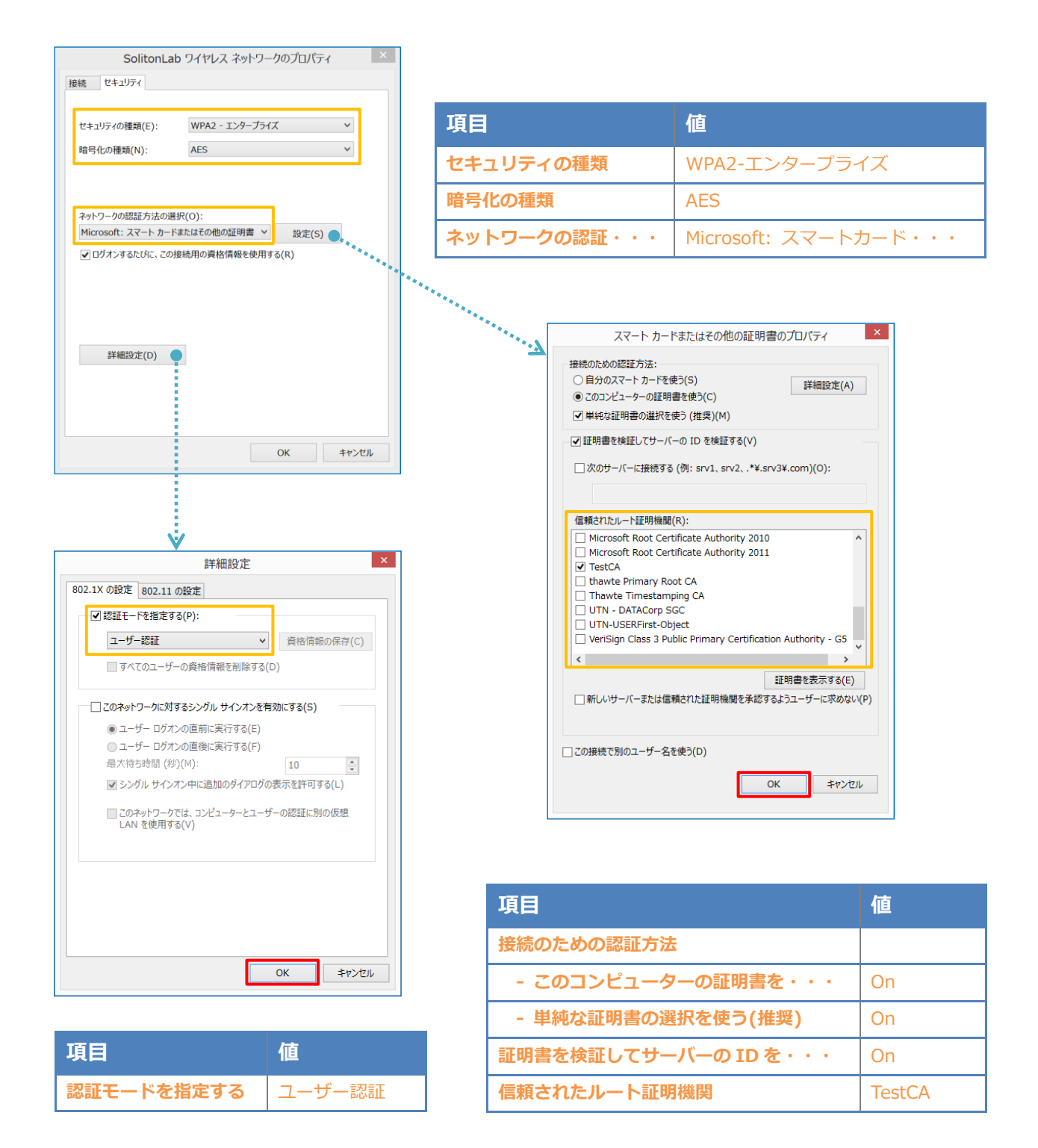

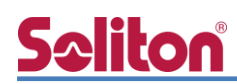

### <span id="page-31-0"></span>4-2 iOS での EAP-TLS 認証

<span id="page-31-1"></span>4-2-1 クライアント証明書のインポート

NetAttest EPS から発行したクライアント証明書を iOS デバイスにインポートする方法には下記 などがあります。

- 1) Mac OS を利用して Apple Configurator を使う方法
- 2) クライアント証明書をメールに添付し iOS デバイスに送り、インポートする方法
- 3) SCEP で取得する方法(NetAttest EPS-ap を利用できます)

いずれかの方法で CA 証明書とクライアント証明書をインポートします。本書では割愛します。

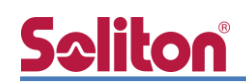

### <span id="page-32-0"></span>4-2-2 サプリカント設定

ZoneDirector 1200 で設定した SSID を選択し、サプリカントの設定を行います。

まず、「ユーザ名」には証明書を発行したユーザーのユーザーID を入力します。次に「モード」よ り「EAP-TLS」を選択します。その後、「ユーザ名」の下の「ID」よりインポートされたクライア ント証明書を選択します。

※初回接続時は「信頼されていません」と警告が出るので、「信頼」を選択し、接続します。

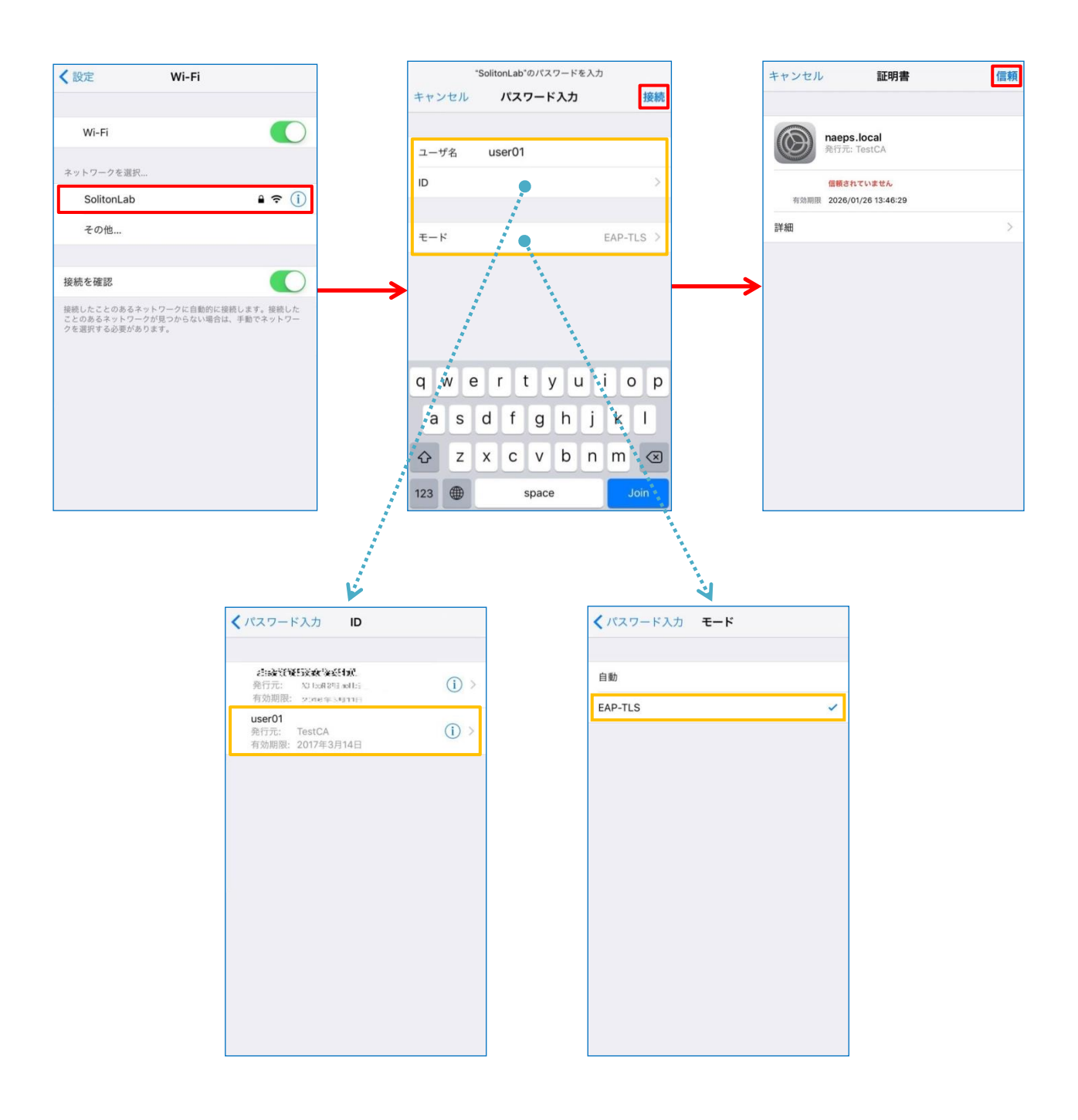

### <span id="page-33-0"></span>4-3 Android での EAP-TLS 認証

<span id="page-33-1"></span>4-3-1 クライアント証明書のインポート

NetAttest EPS から発行したクライアント証明書を Android デバイスにインポートする方法とし て、下記3つの方法等があります。いずれかの方法で CA 証明書とクライアント証明書をインポート します。手順については、本書では割愛します。

- 1) SD カードにクライアント証明書を保存し、インポートする方法※1
- 2) クライアント証明書をメールに添付し Android デバイスに送り、インポートする方法※2
- 3) SCEP で取得する方法(NetAttest EPS-ap を利用できます)※3

※1 メーカーや OS バージョンにより、インポート方法が異なる場合があります。事前にご検証ください。 ※2 メーカーや OS バージョン、メーラーにより、インポートできない場合があります。事前にご検証ください。

※3 メーカーや OS バージョンにより、Soliton KeyManager が正常に動作しない場合があります。事前にご検証ください。

Android 8.1.0 では証明書インポート時に用途別に証明書ストアが選択できますが、本書では無線 LAN への接続を行うため「Wi-Fi」を選択しています。

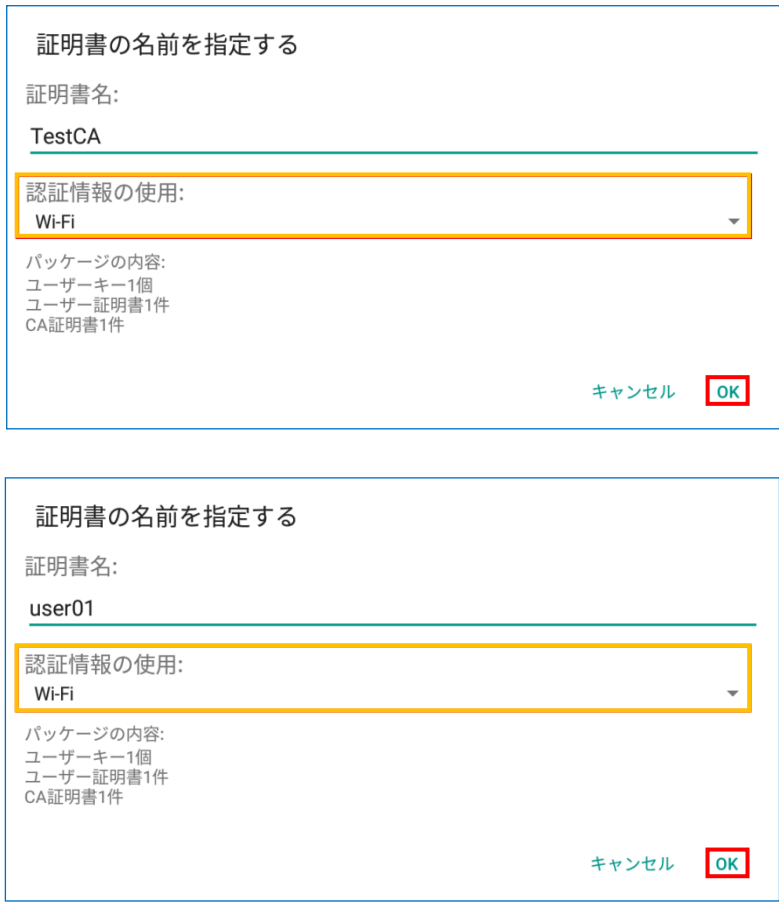

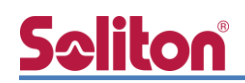

### <span id="page-34-0"></span>4-3-2 サプリカント設定

ZoneDirector 1200 で設定した SSID を選択し、サプリカントの設定を行います。

「ID」には証明書を発行したユーザーのユーザーID を入力します。CA 証明書とユーザー証明書は インポートした証明書を選択して下さい。

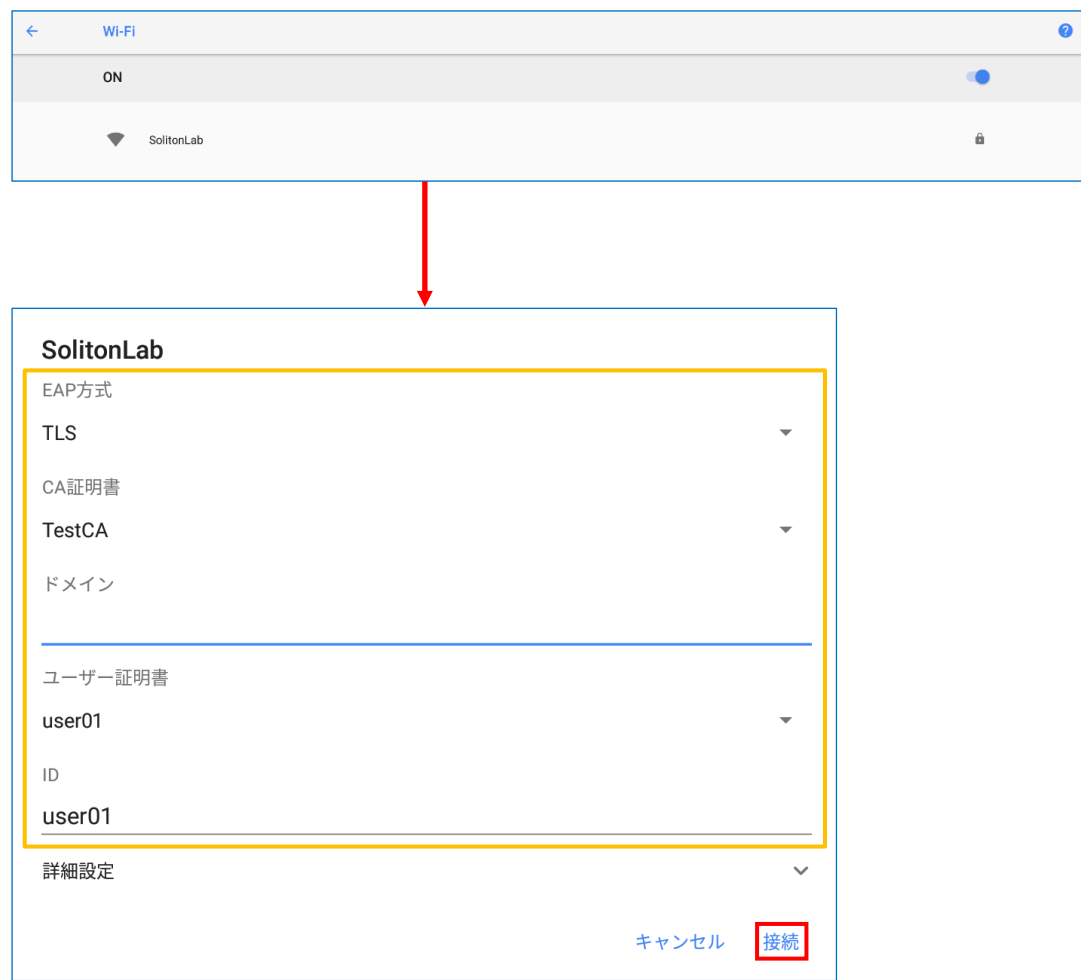

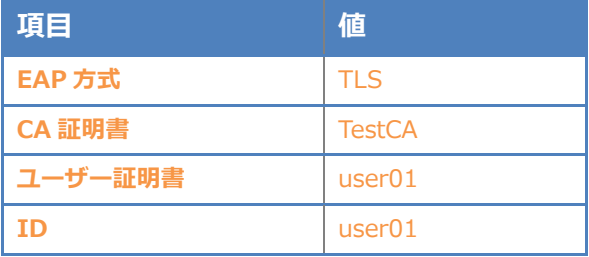

<span id="page-35-0"></span>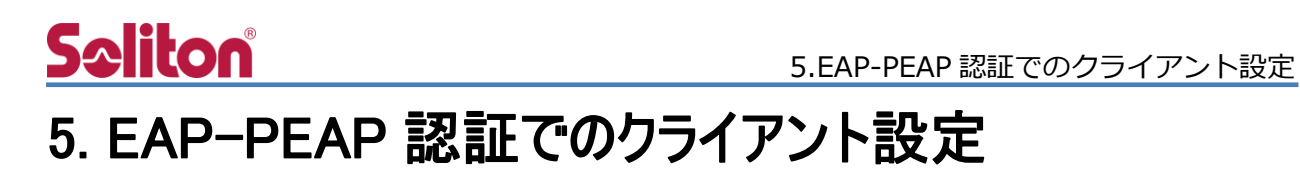

### <span id="page-35-1"></span>5-1 Windows 10 での EAP-PEAP 認証

#### 5-1-1 Windows 10 のサプリカント設定

<span id="page-35-2"></span>[ワイヤレスネットワークのプロパティ] の「セキュリティ」タブから以下の設定を行います。

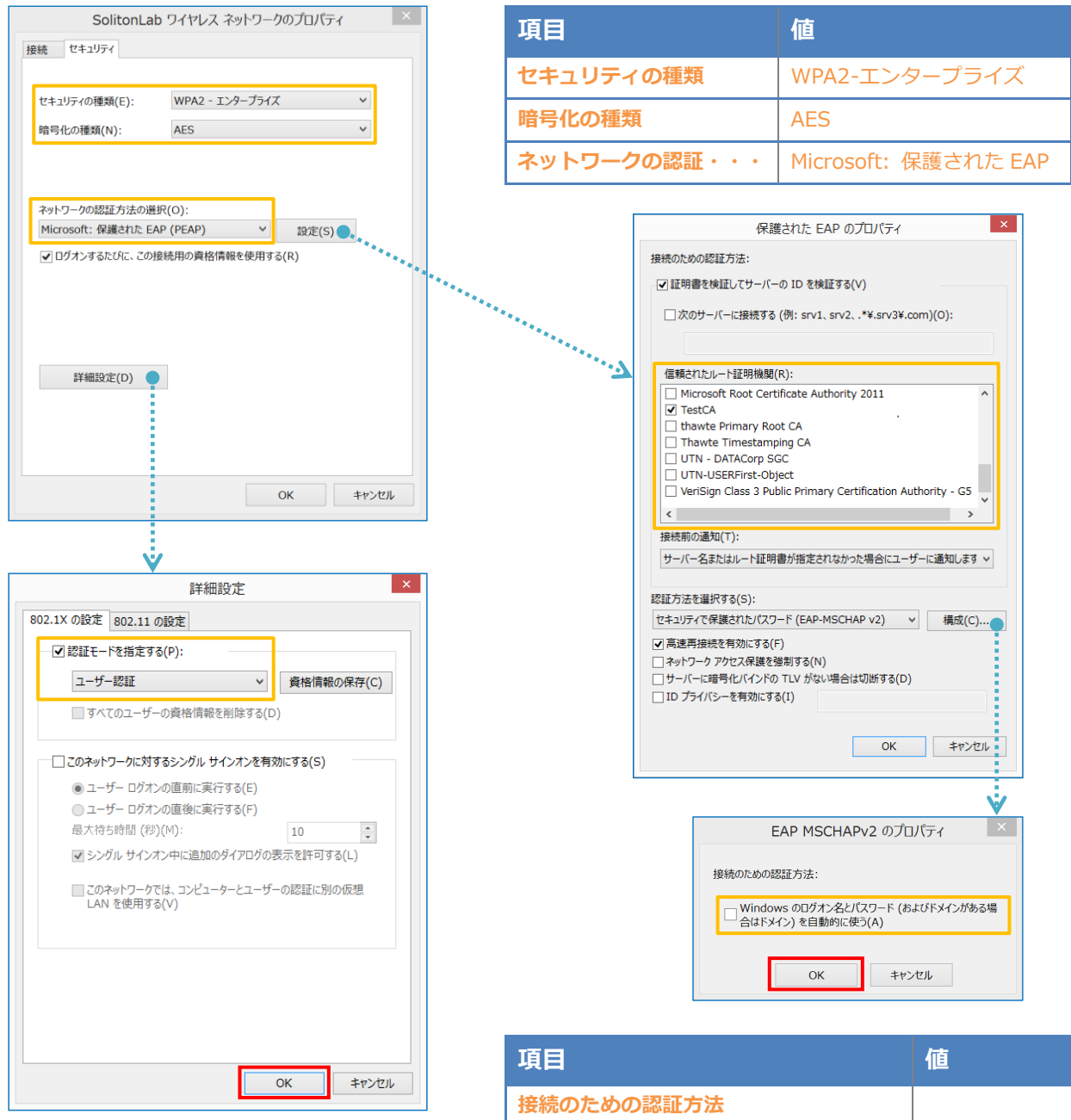

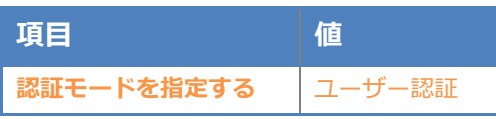

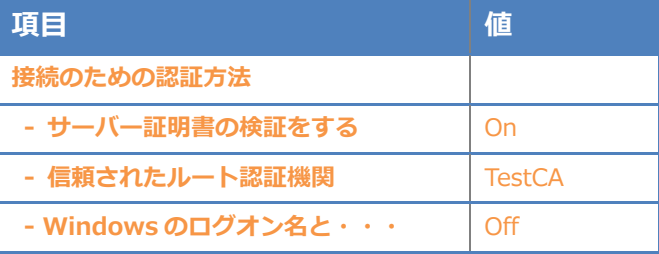

### <span id="page-36-0"></span>5-2 iOS での EAP-PEAP 認証

<span id="page-36-1"></span>5-2-1 iOS のサプリカント設定

ZoneDirector 1200 で設定した SSID を選択し、サプリカントの設定を行います。「ユーザ名」、 「パスワード」には"2-4 ユーザー登録"で設定したユーザーID、パスワードを入力してください。 ※初回接続時は「証明書が信頼されていません」と警告が出るので、「信頼」を選択し、接続しま す。

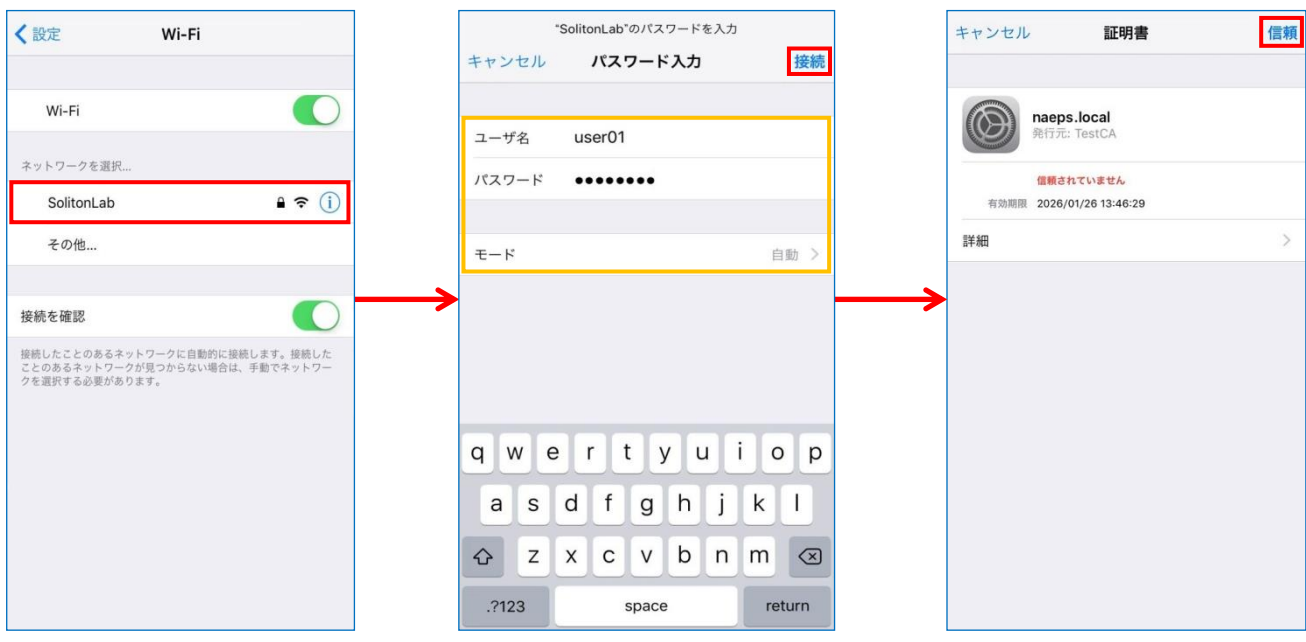

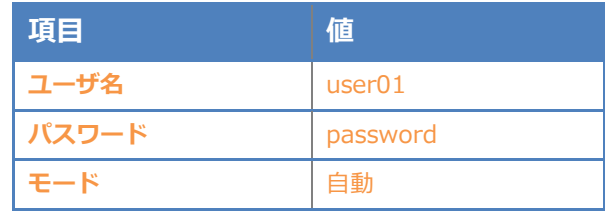

### <span id="page-37-0"></span>5-3 Android での EAP-PEAP 認証

#### <span id="page-37-1"></span>5-3-1 Android のサプリカント設定

ZoneDirector 1200 で設定した SSID を選択し、サプリカントの設定を行います。「ID」「パスワ ード」には"2-4 ユーザー登録"で設定したユーザーID、パスワードを入力してください。「CA 証明 書」にインポートした CA 証明書を選択してください。

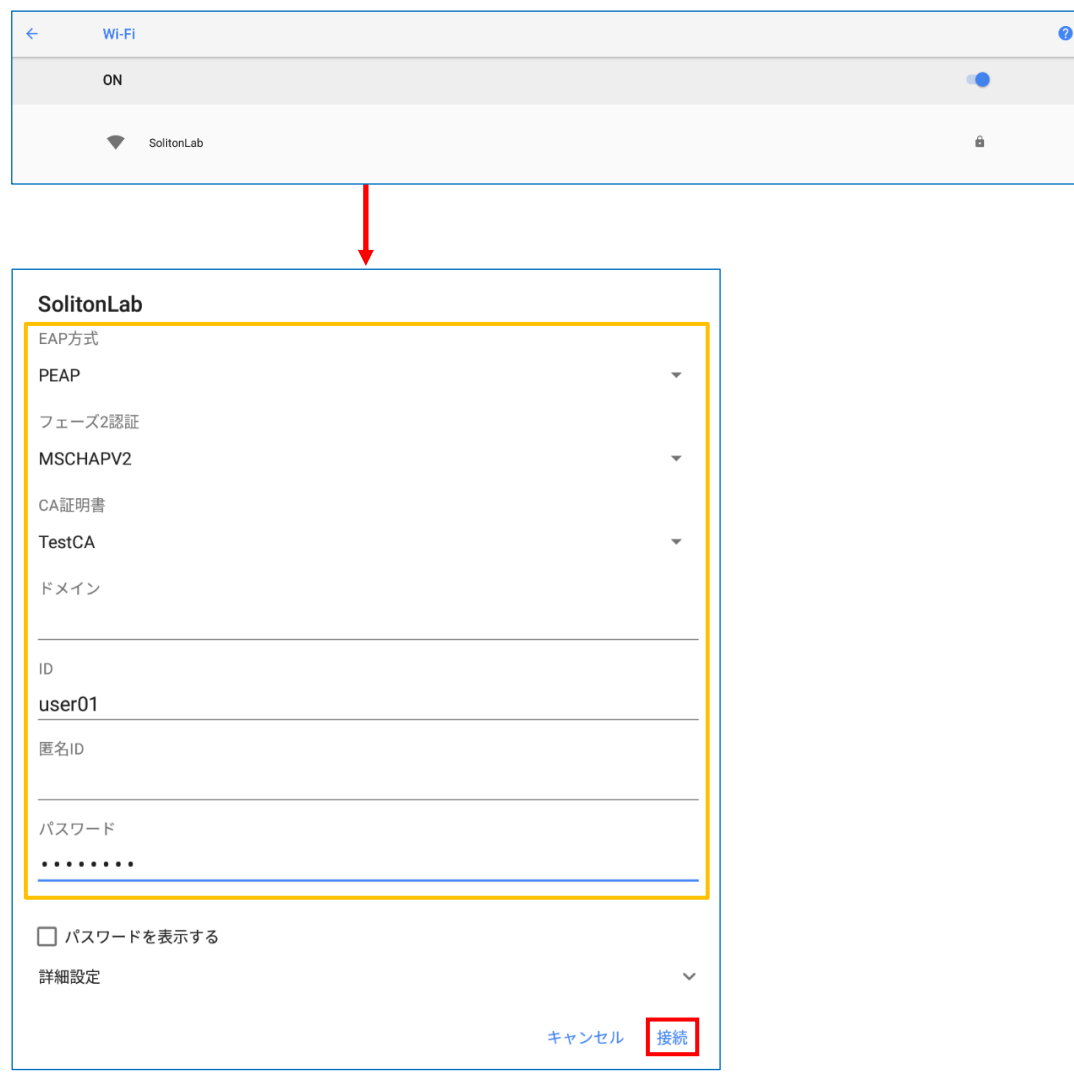

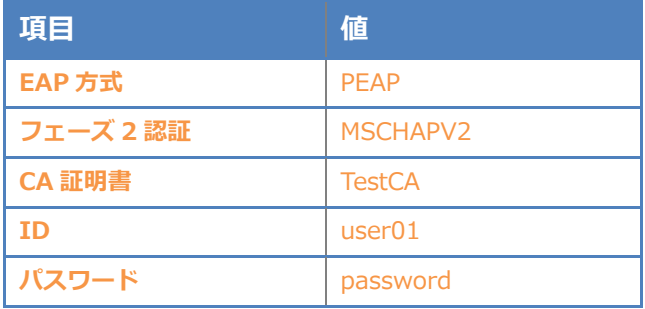

## <span id="page-38-0"></span>Seliton® 6. 動作確認結果

## <span id="page-38-1"></span>6-1 EAP-TLS 認証

#### EAP-TLS 認証が成功した場合のログ表示例

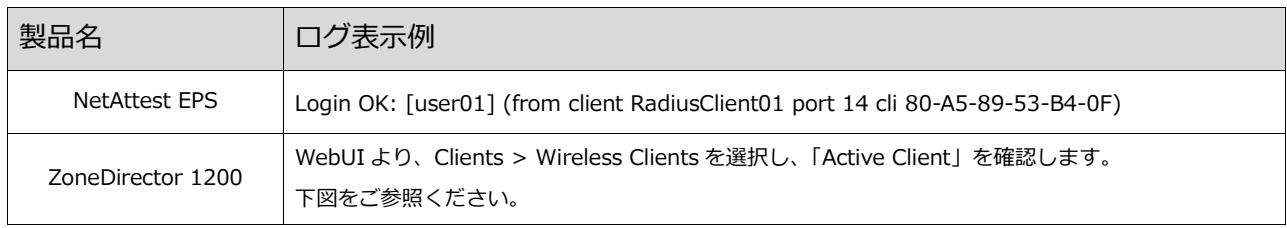

## <span id="page-38-2"></span>6-2 EAP-PEAP 認証

#### EAP-PEAP 認証が成功した場合のログ表示例

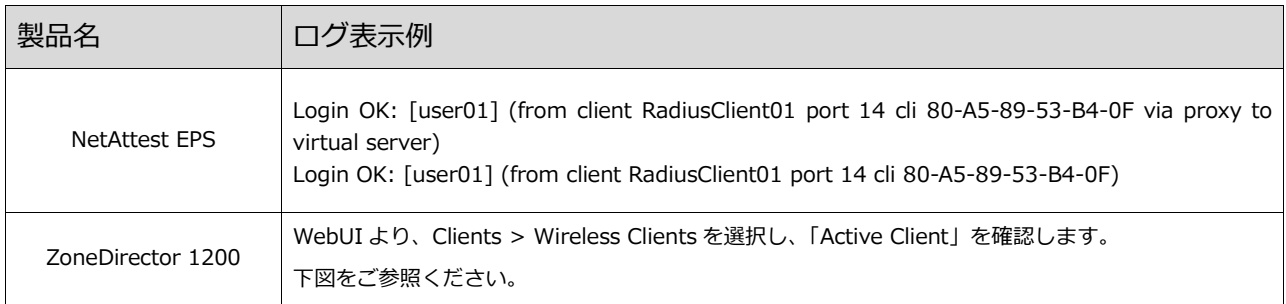

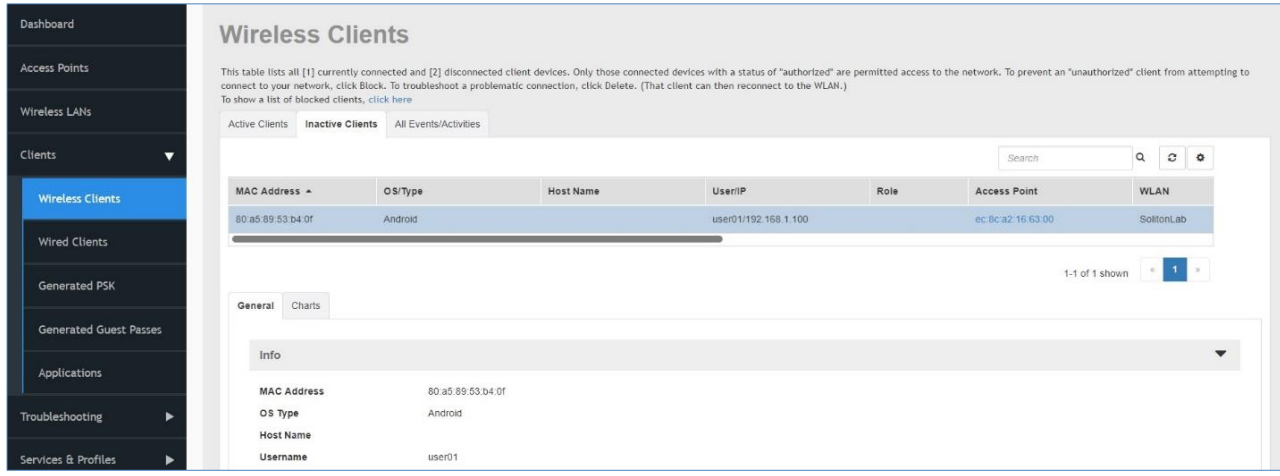

#### 改訂履歴

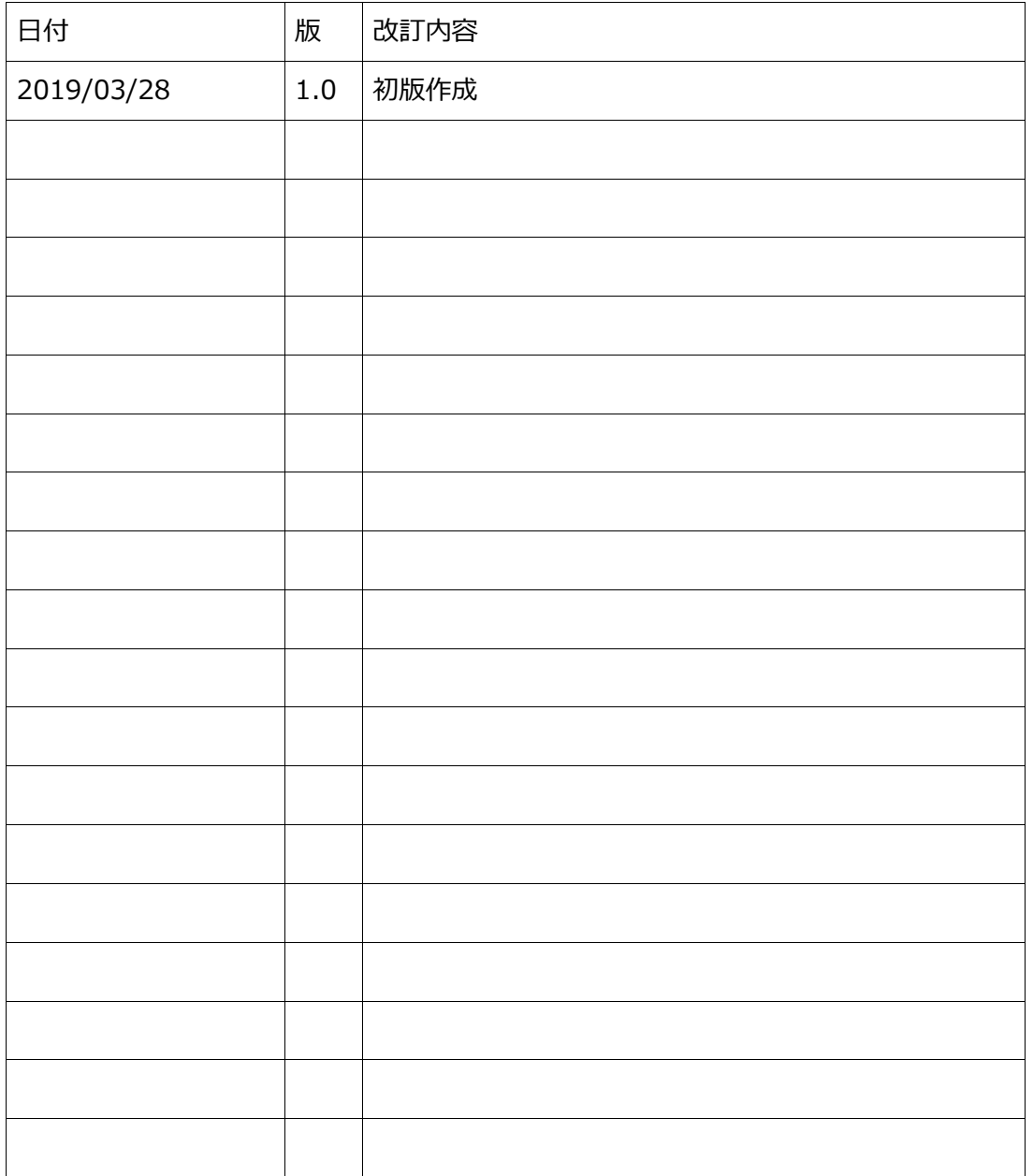

改訂履歴